# 目 錄

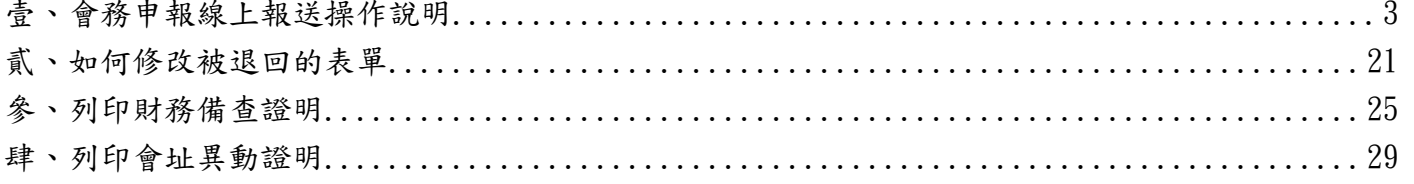

特別提醒!!會務申辦僅有法定應報部之事項方須申報,例如:

- 1. 會務申辦(會員大會)之議程為:財務、章程修正、辦事處組織簡則。
- 2. 會務申報(選舉)之議程為:理監事異動(含改選、補選、出缺遞補等)選舉事項。
- 3. 會務申辦(理監事會議)之議程為:會址變更、會員代表選舉辦法、理監事通訊選舉

辦法、辦事處組織簡則(112 年 8 月 30 日前已召開會議通過)。

會議內容,如非上述事項,日後亦無需報送!

## 壹、 會務申報線上報送操作說明

<span id="page-2-0"></span>1. 請至內政部合作及人民團體業務專區 <https://www.moi.gov.tw/group.htm>。

點擊左方「線上申辦(數位櫃檯)」連結

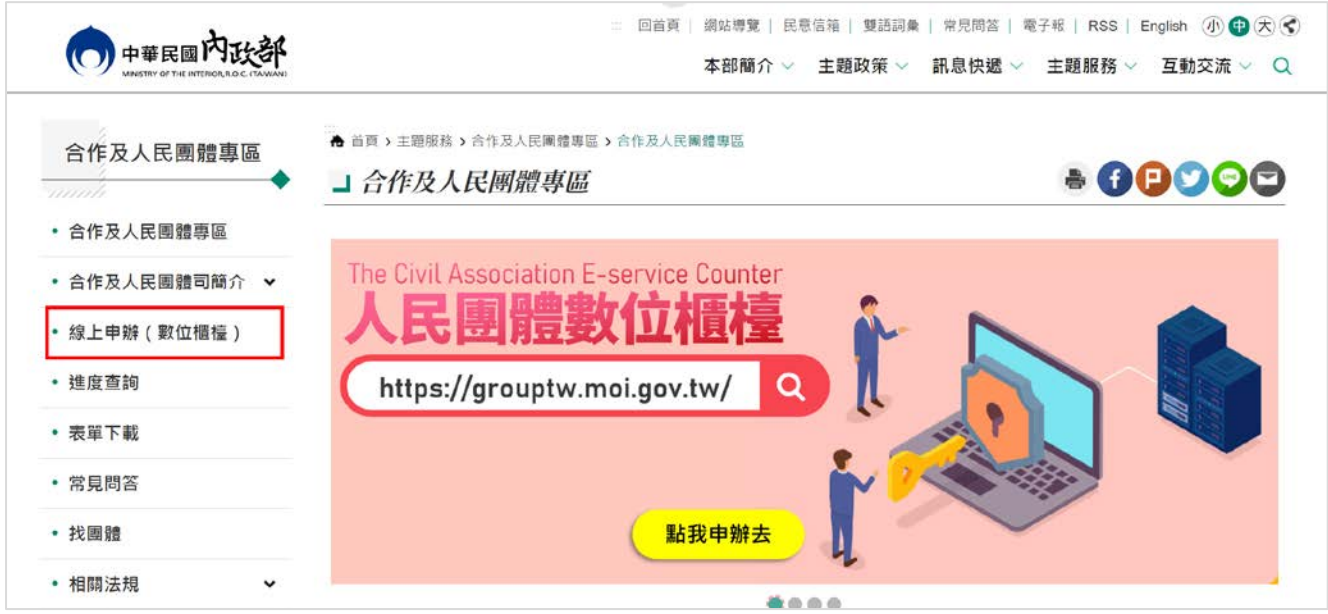

2. 點擊「人物」後,點擊「登入」。

(操作前若無申請過帳號,需先申請系統帳號,請至「數位櫃臺」內的「人物點選

註冊」。)

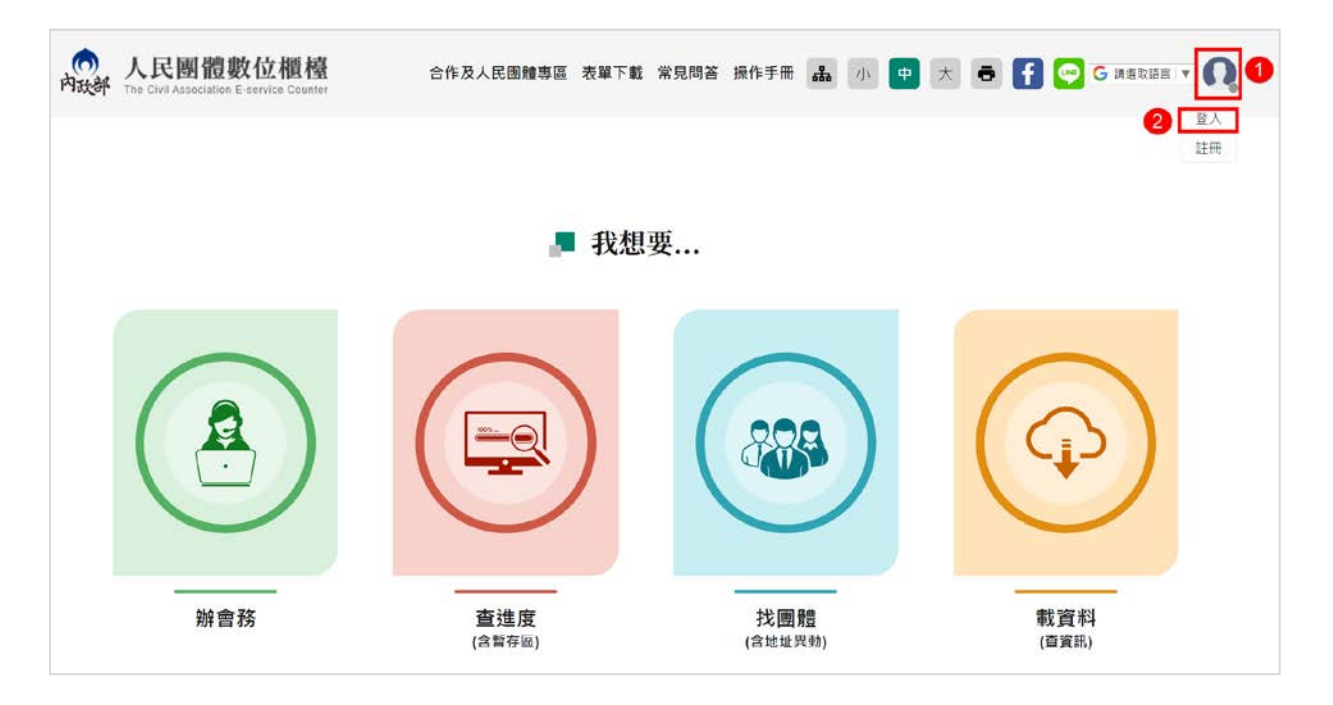

3. 進入系統登入畫面,輸入帳號、密碼及驗證碼,點擊「登入」。

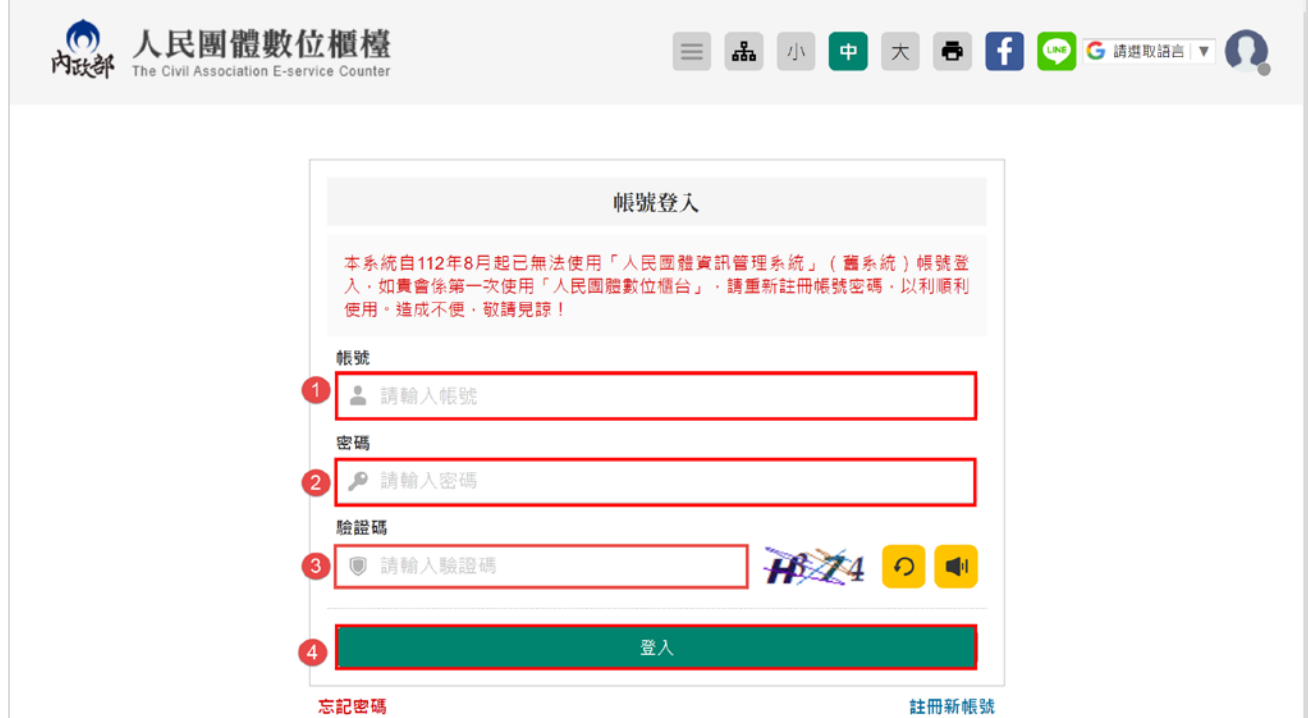

4. 點擊「辦會務」。

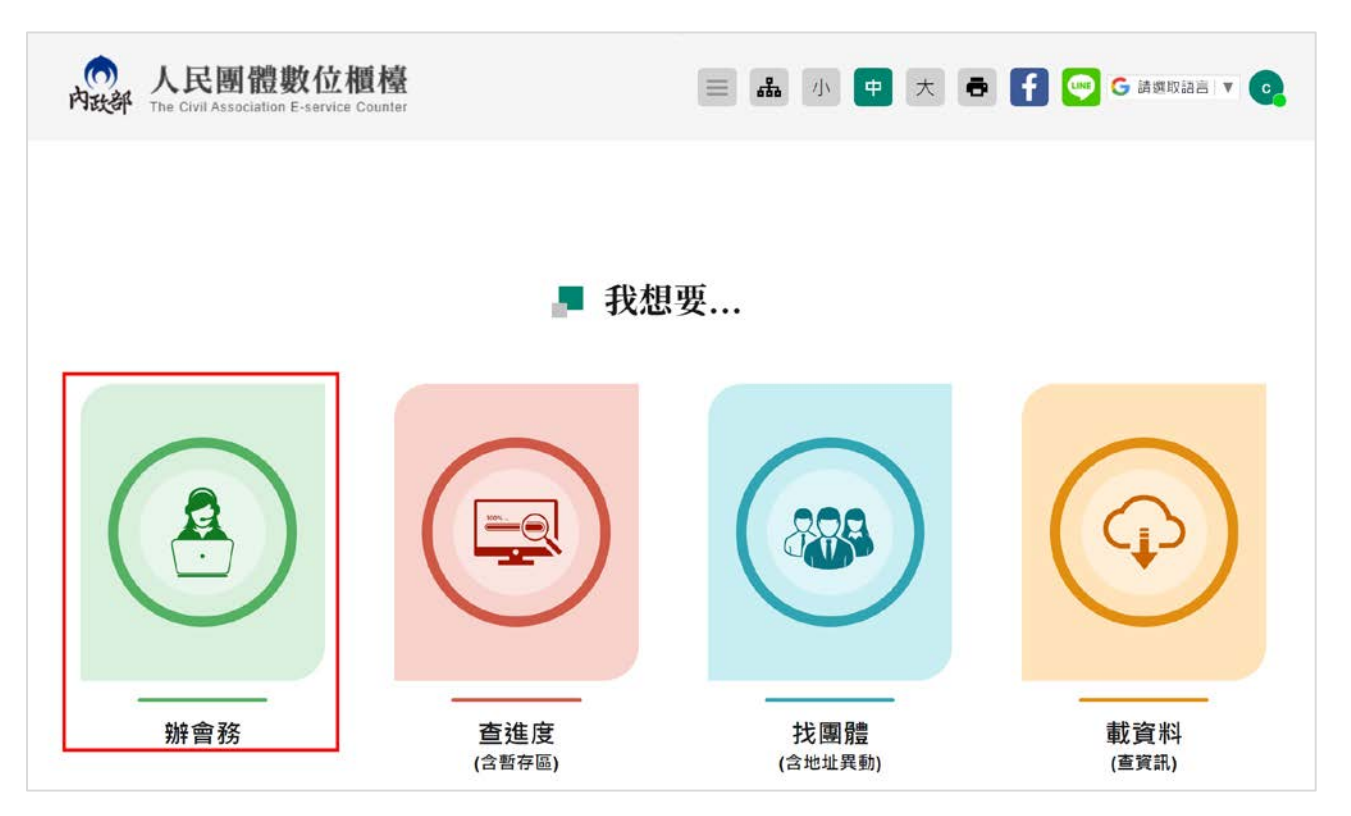

## 5. 點擊「社會團體」。

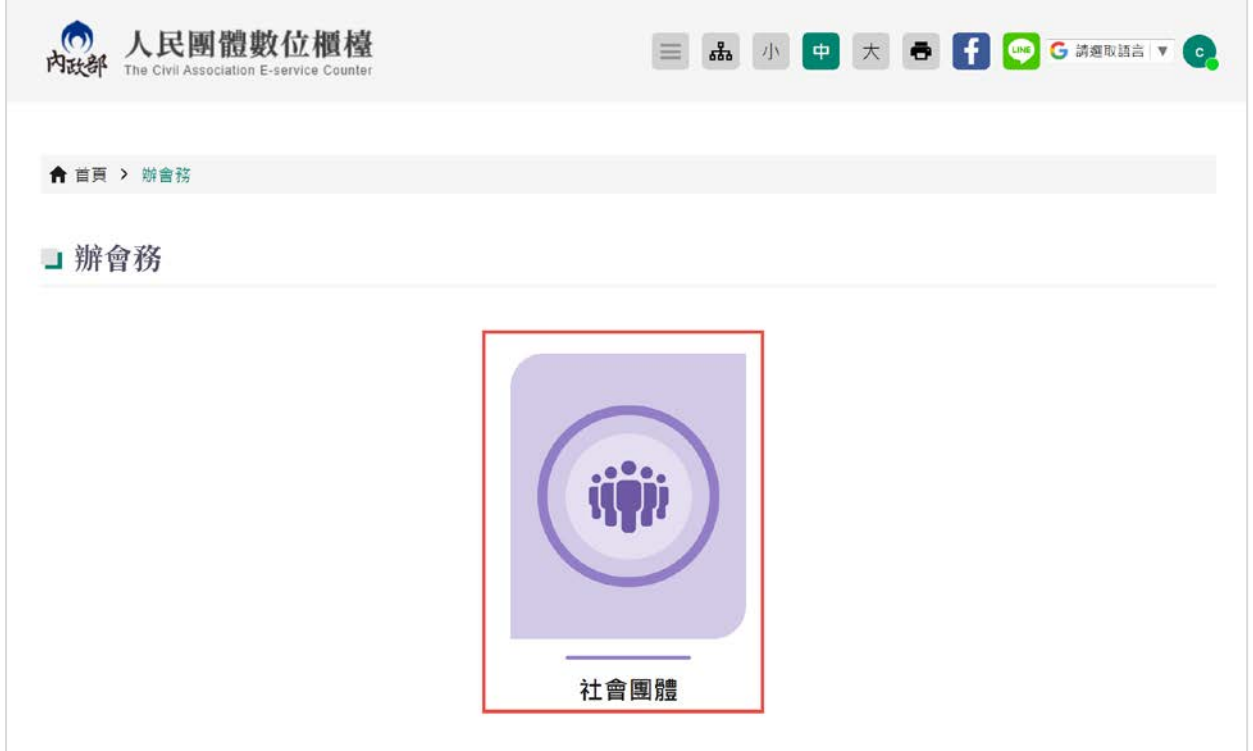

# 6. 點擊「會務申報」。

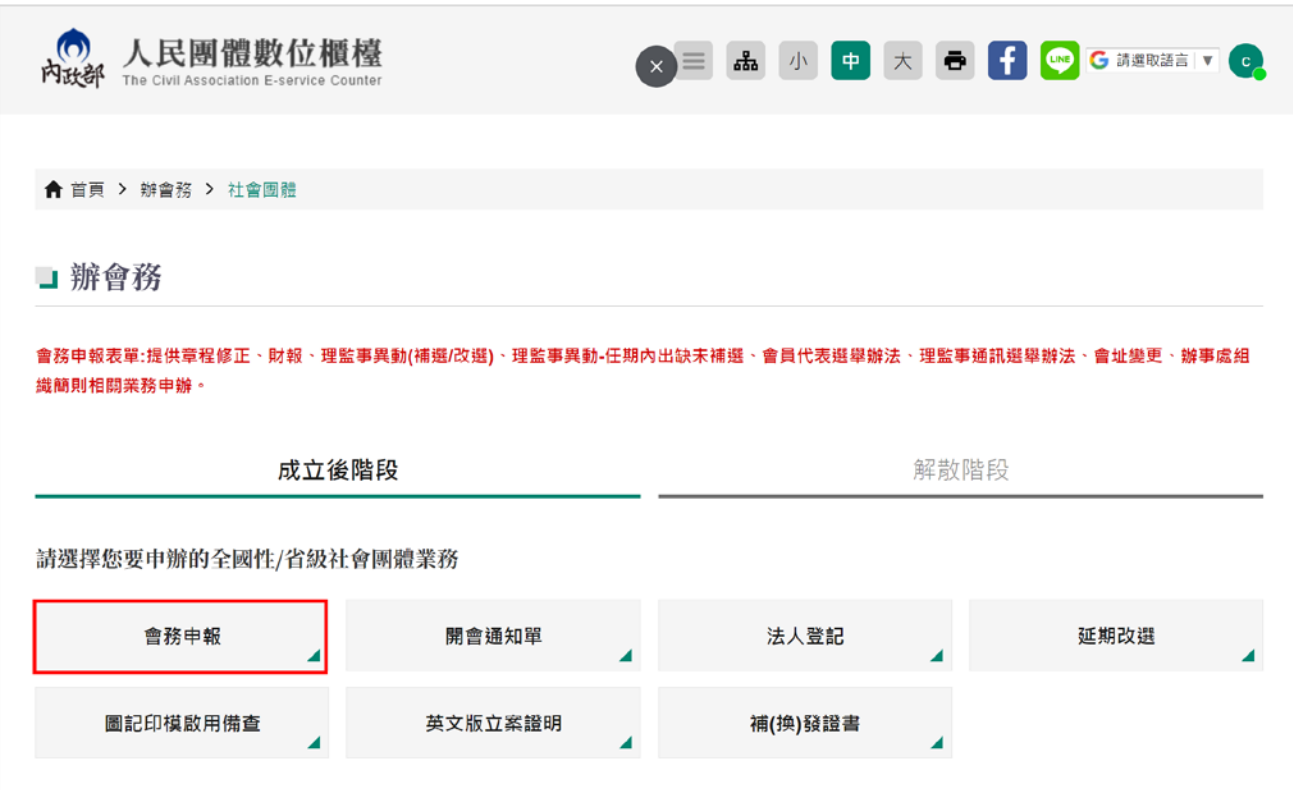

7. 畫面顯示個人資料蒐集、處理、利用同意書,將畫面拉到最下面,點選「同意」,輸

入「申辦通知的電子郵件信箱」,勾選「同意」以電子方式回覆,最後點擊「開始申

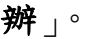

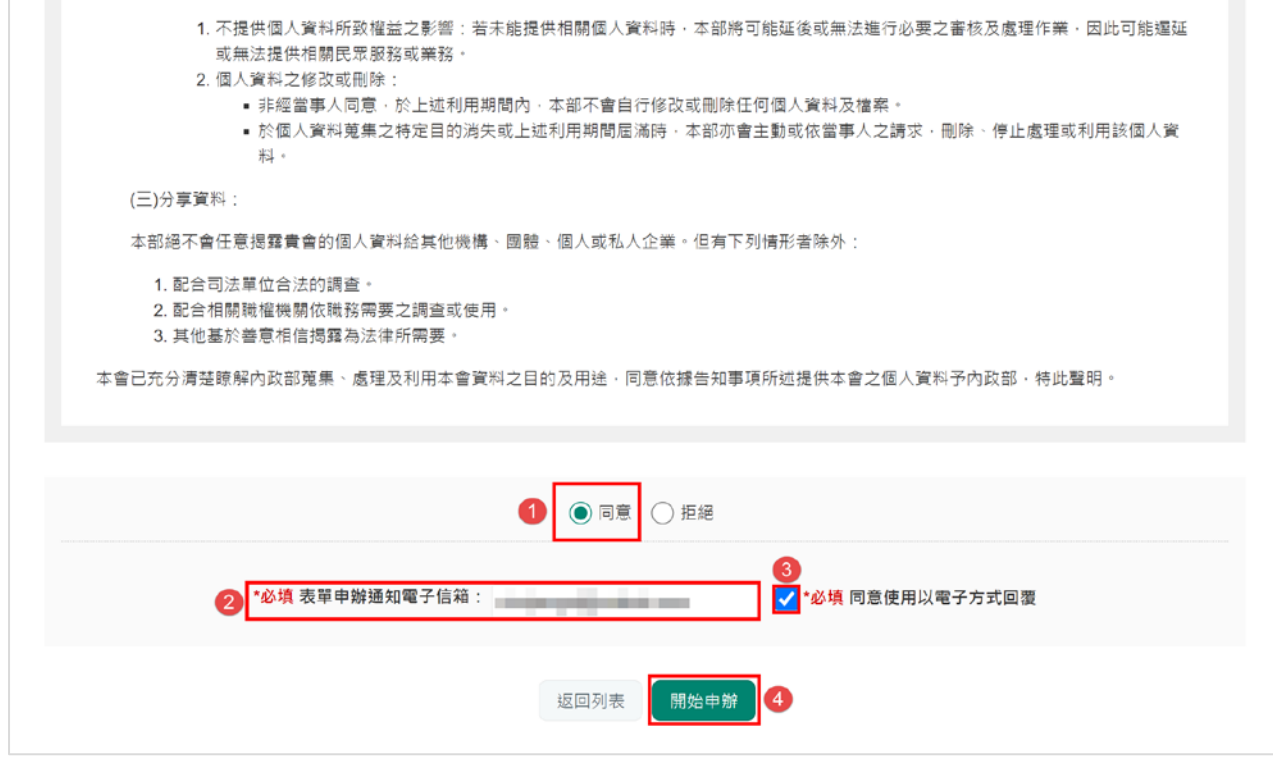

8. 依實際狀況勾選要報送的項目後,點擊「送出」。

#### 以財報、理監事異動(含改選、補選、出缺遞補等)為例。

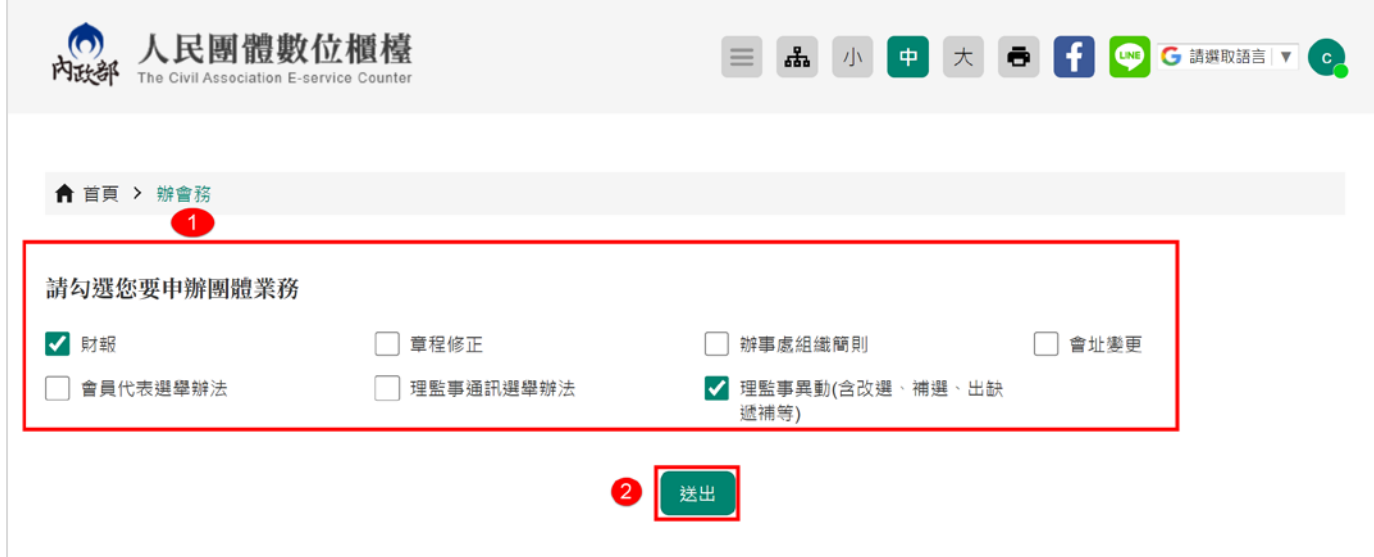

9. 先點擊「會務申報(選舉) 」。

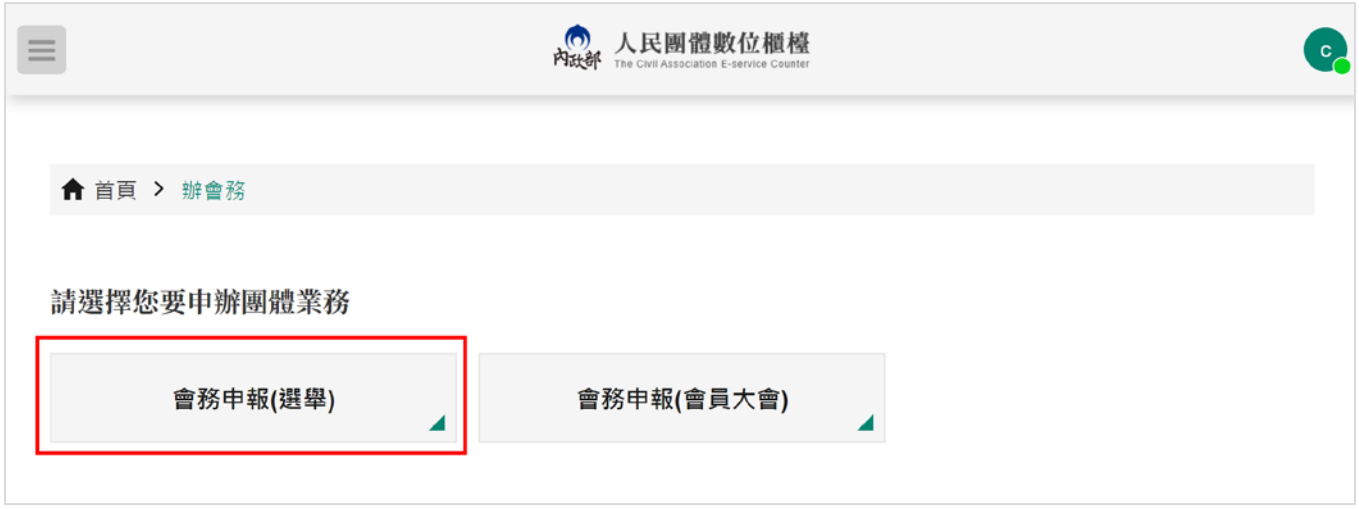

10. 畫面顯示會務申報(選舉)之申辦服務說明,閱讀完成後,點擊「開始申辦」。

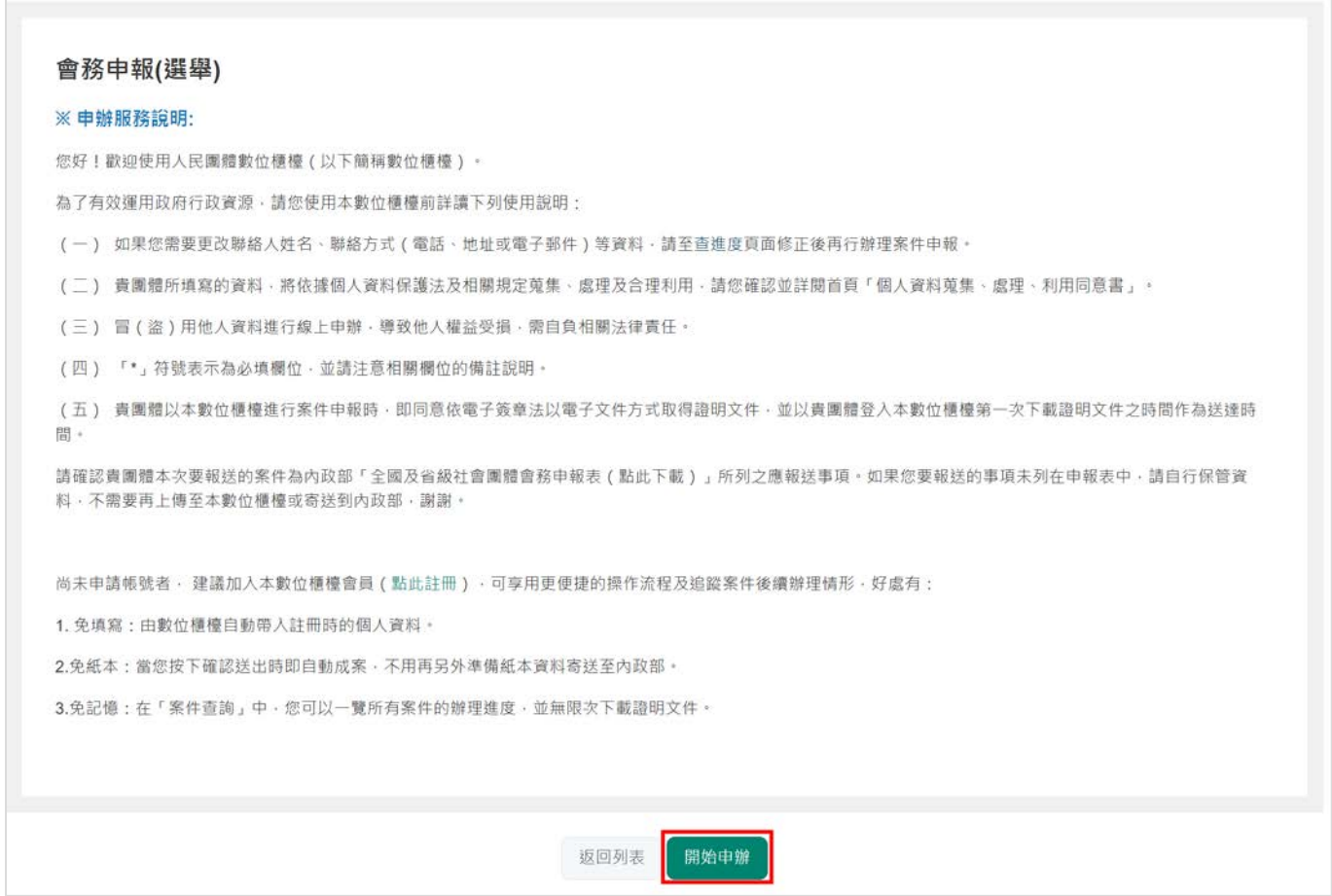

## 11.紅色\*字號為必填,填寫完成後,點擊「下一頁」。

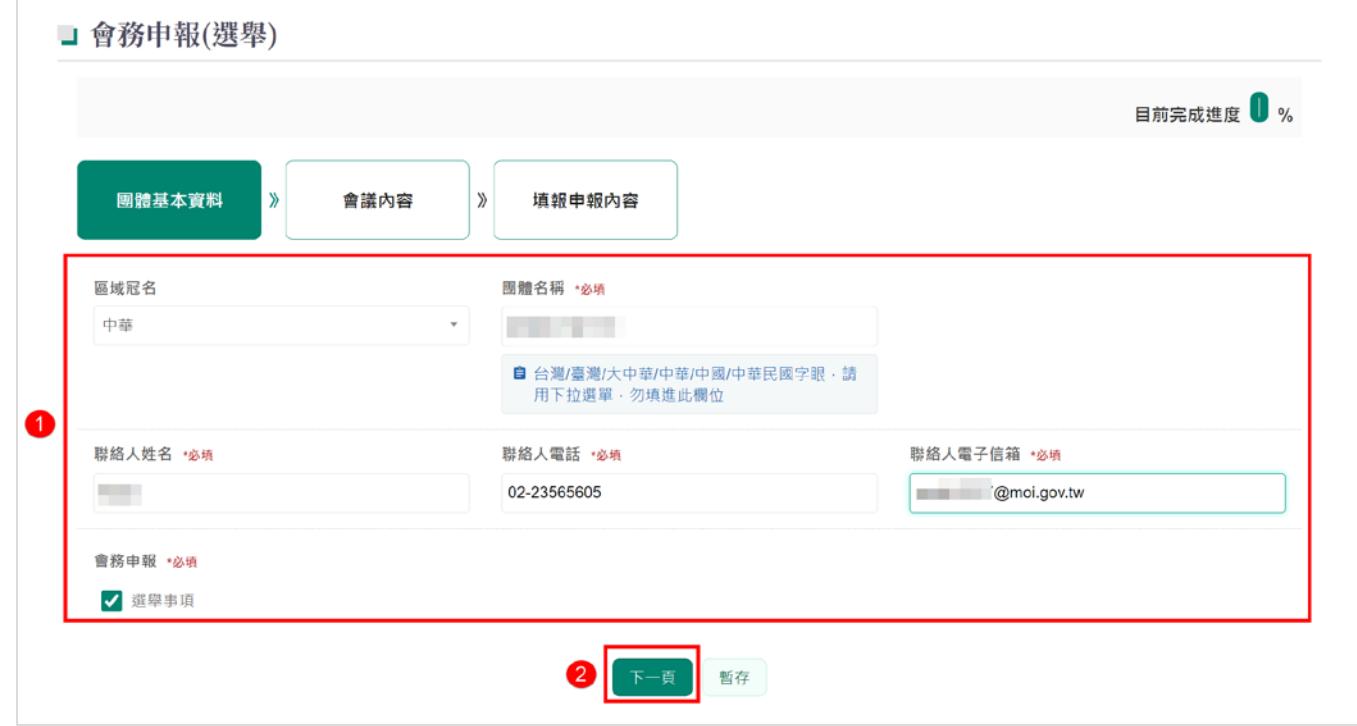

12.依實際狀況勾選要報送的項目。以改選為例。

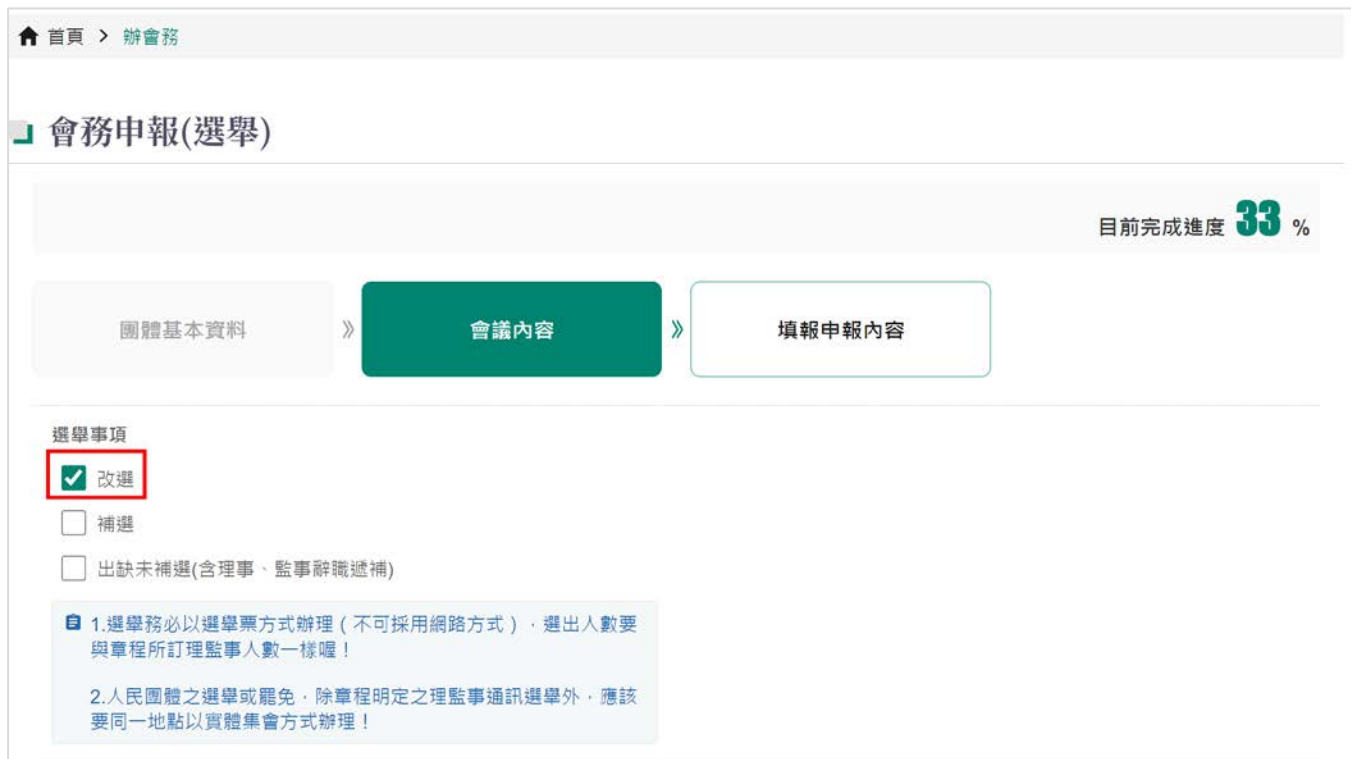

13.依實際狀況勾選改選職務。

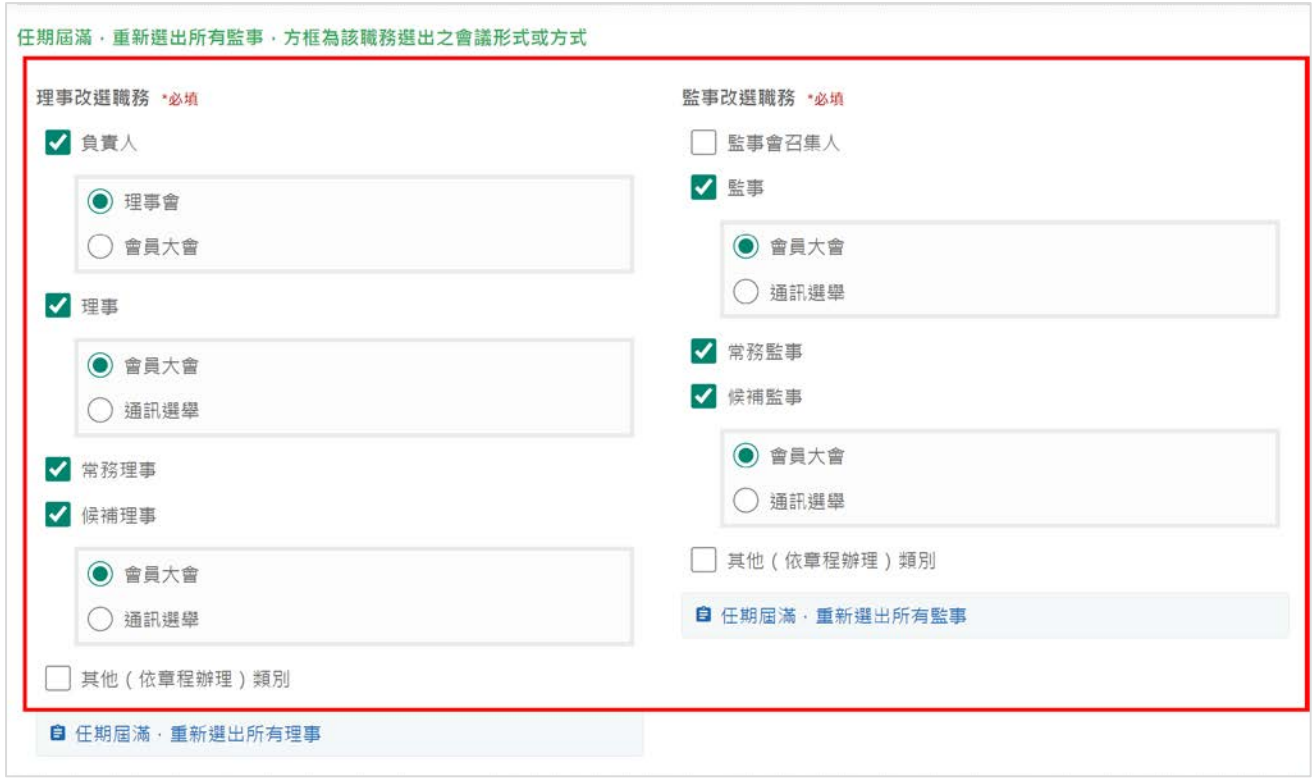

14. 紅色\*字號為必填,請完整填寫資料,填寫完成後,點擊「下一頁」。

#### 居留證號:若為「舊式居留證」,請以紙本報送併同居留證影本送本部辦理。

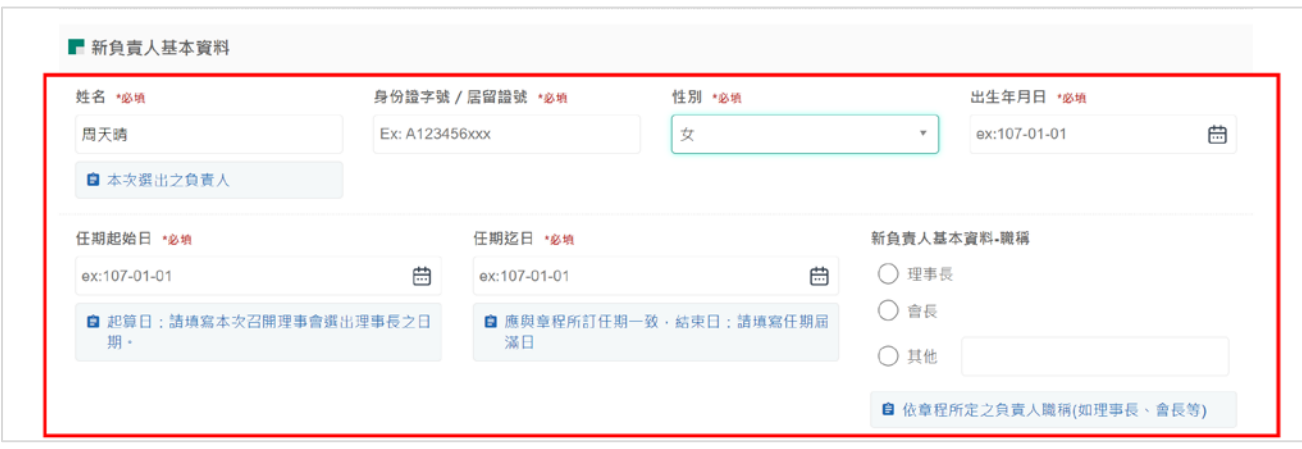

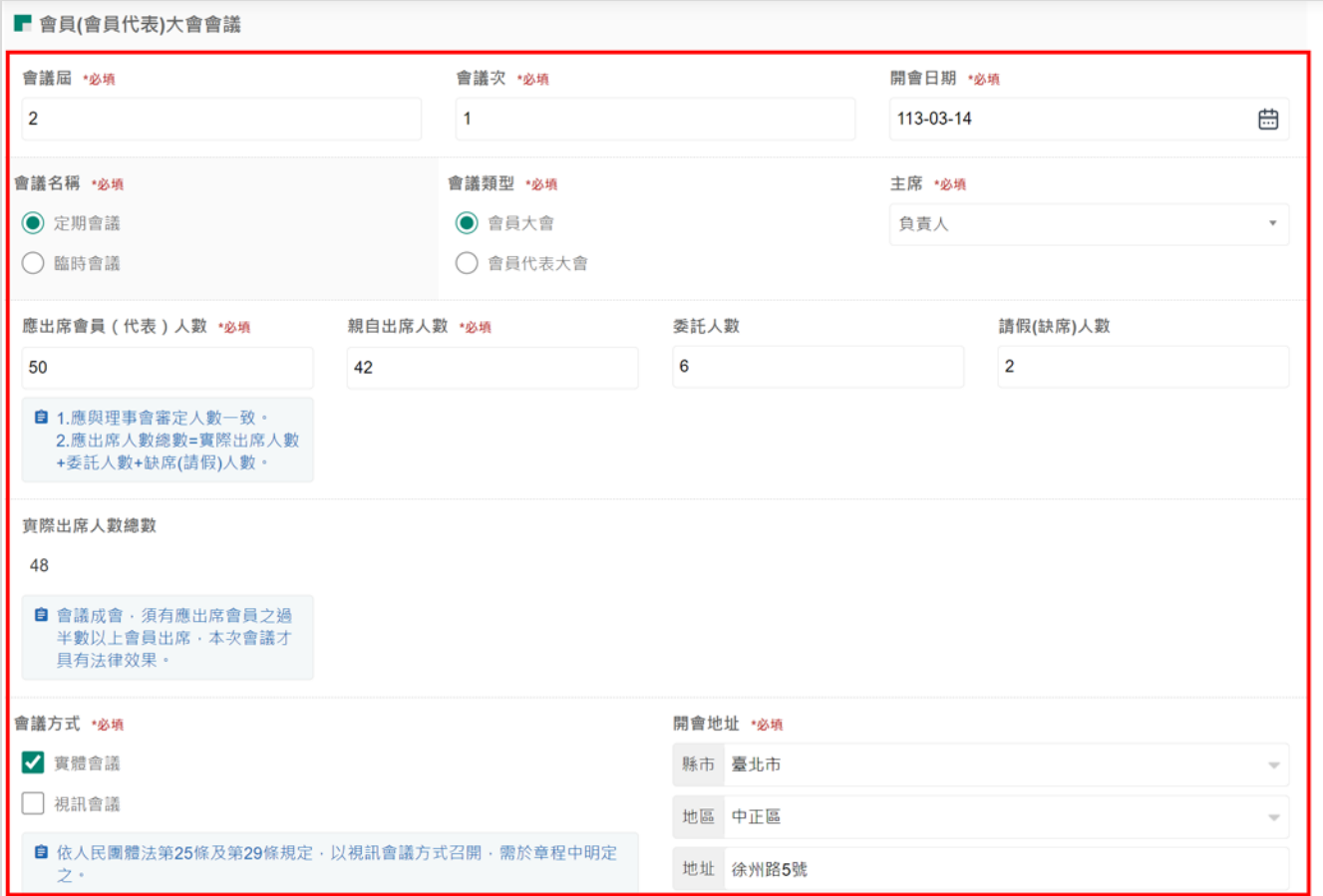

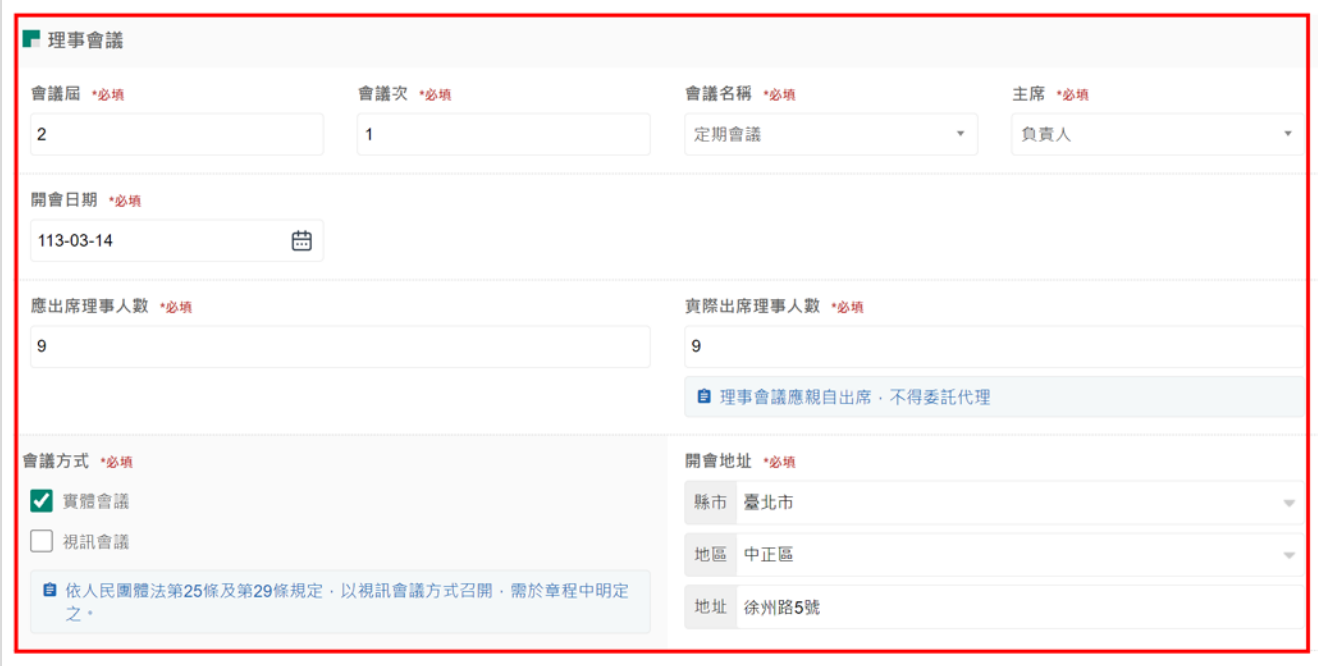

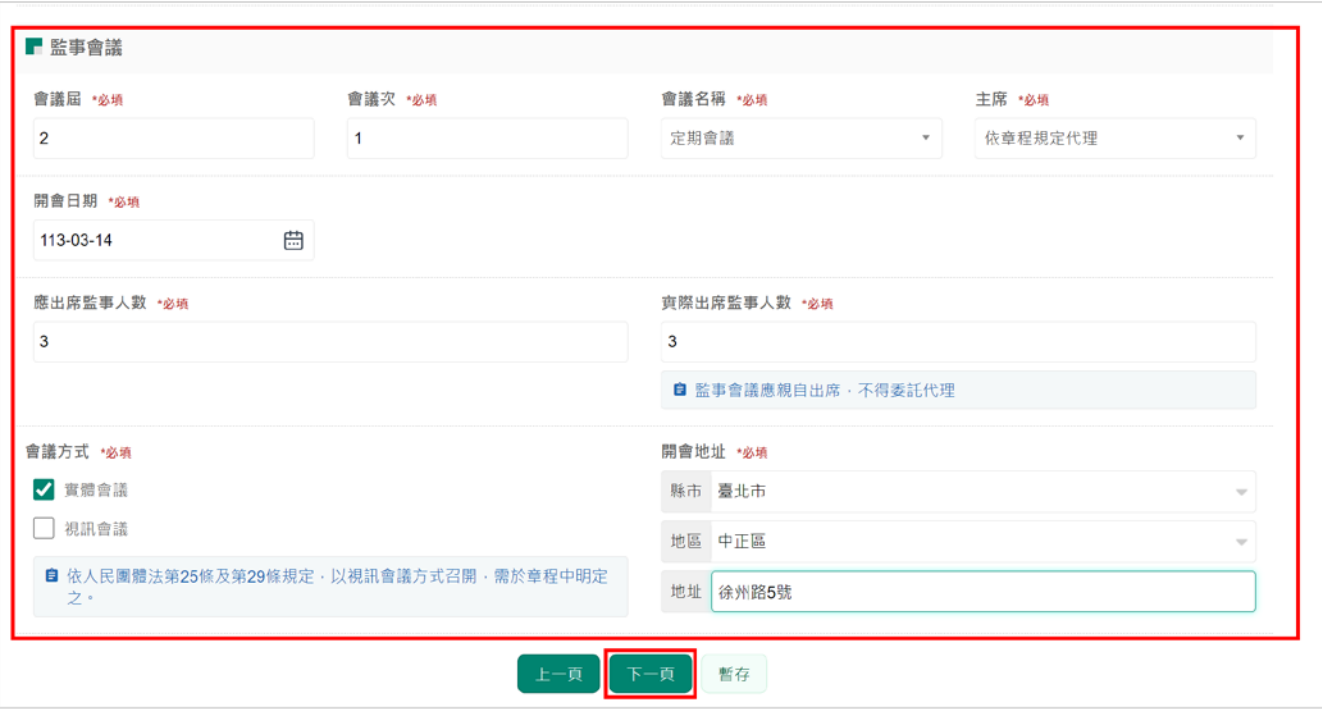

- 15. 紅色\*字號為必填,請完整填寫資料,點選「選擇檔案」上傳理監事簡歷冊後,點
	- 擊「預覽後送出」。

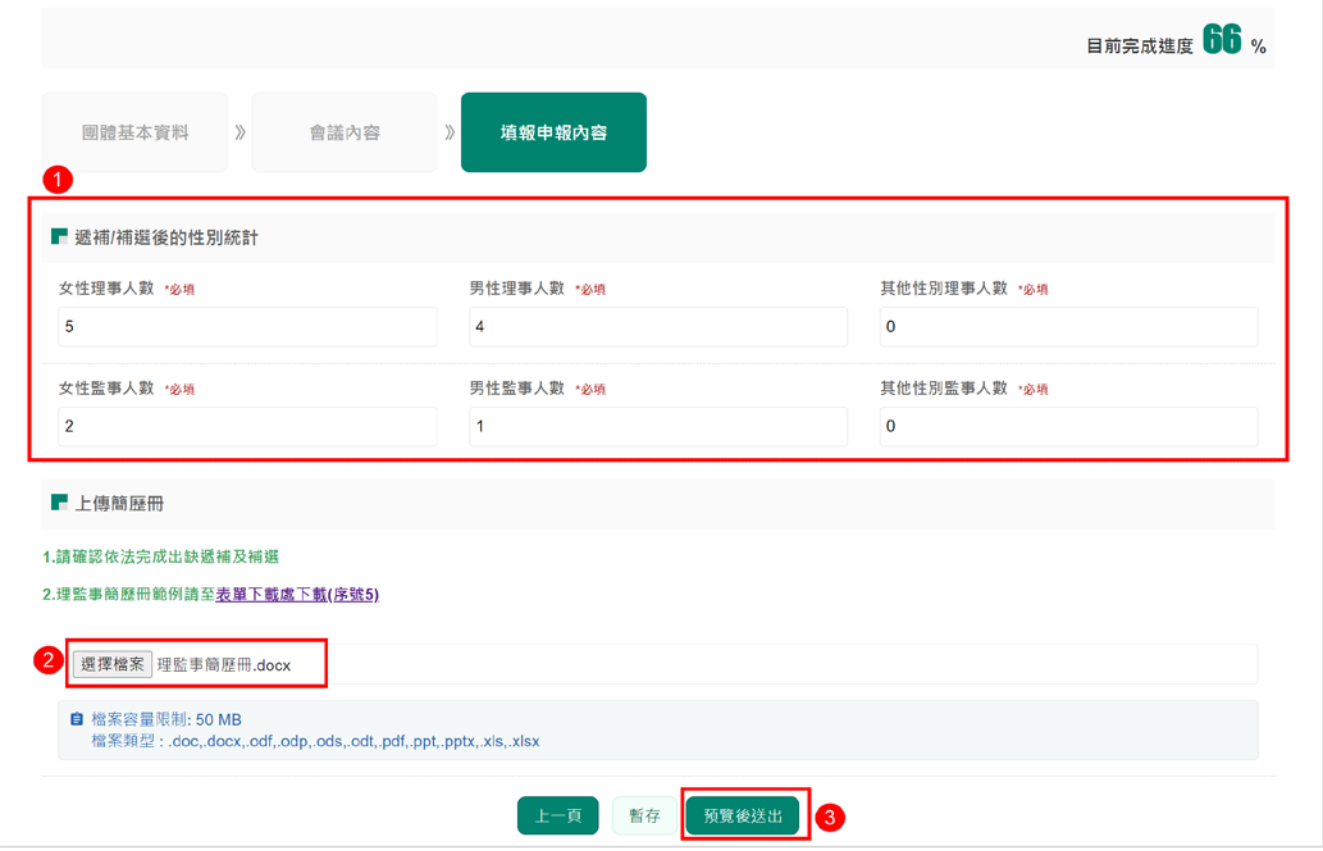

16.畫面會顯示剛剛上述登打之所有資料,確認無誤後,點擊「送出」即可報送完成。

若需要修改,可點擊「上一頁」,重新修改內容。

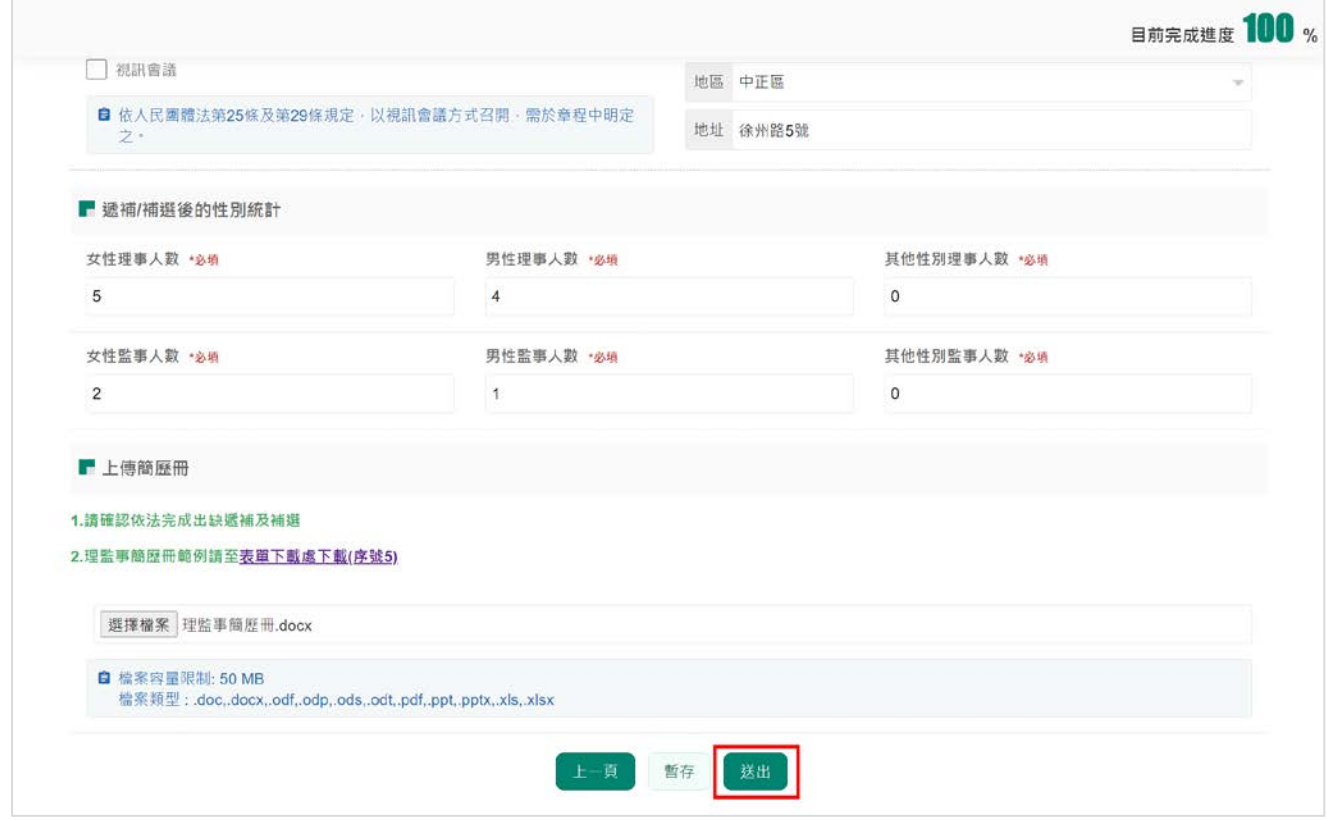

17. 下圖為會務申報(選舉)成功後畫面。線上申報後,無須郵寄紙本至內政部。

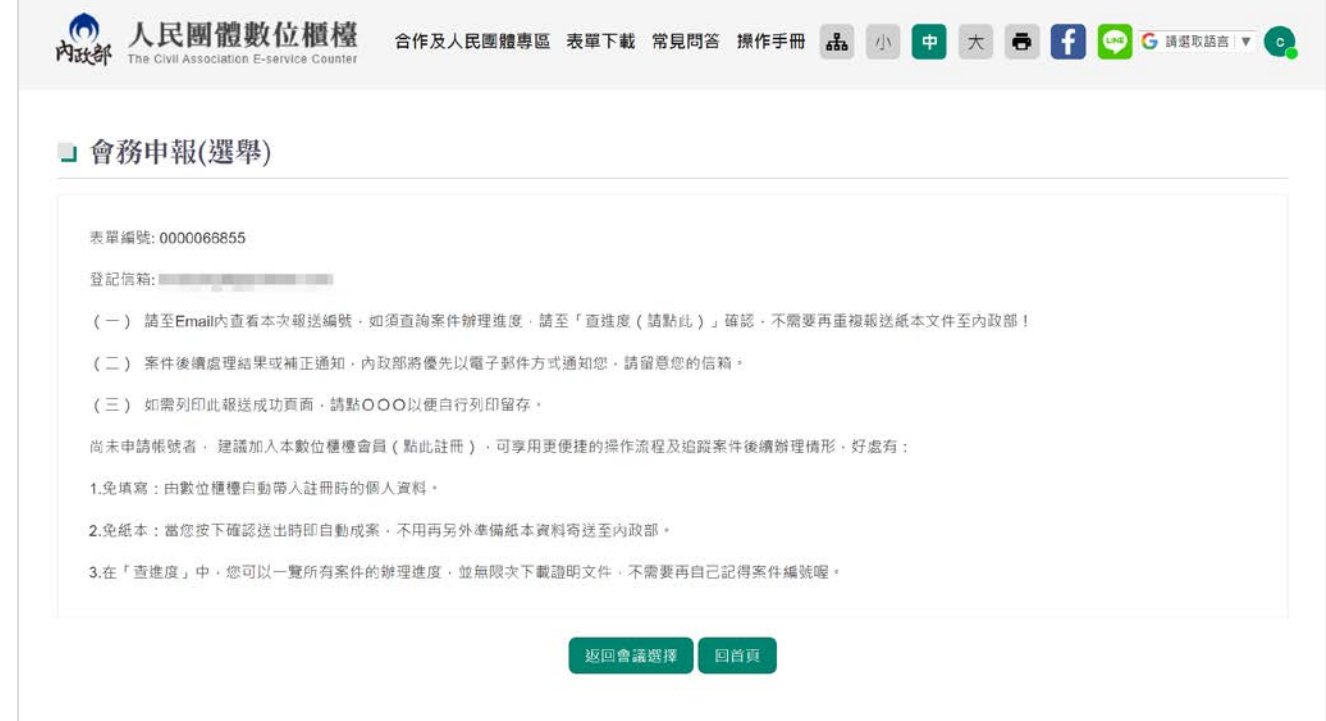

## 18.點擊「返回會議選擇」。

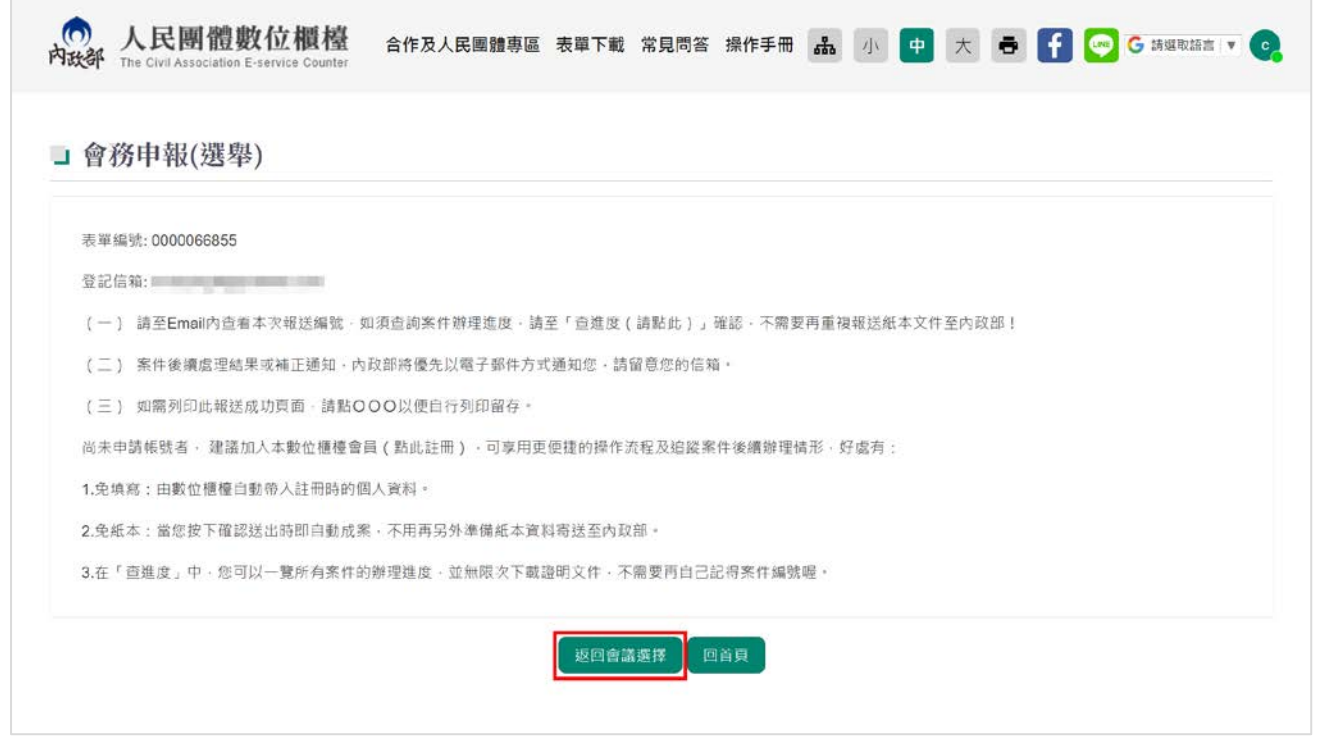

## 19.點擊「會務申辦(會員大會) 」

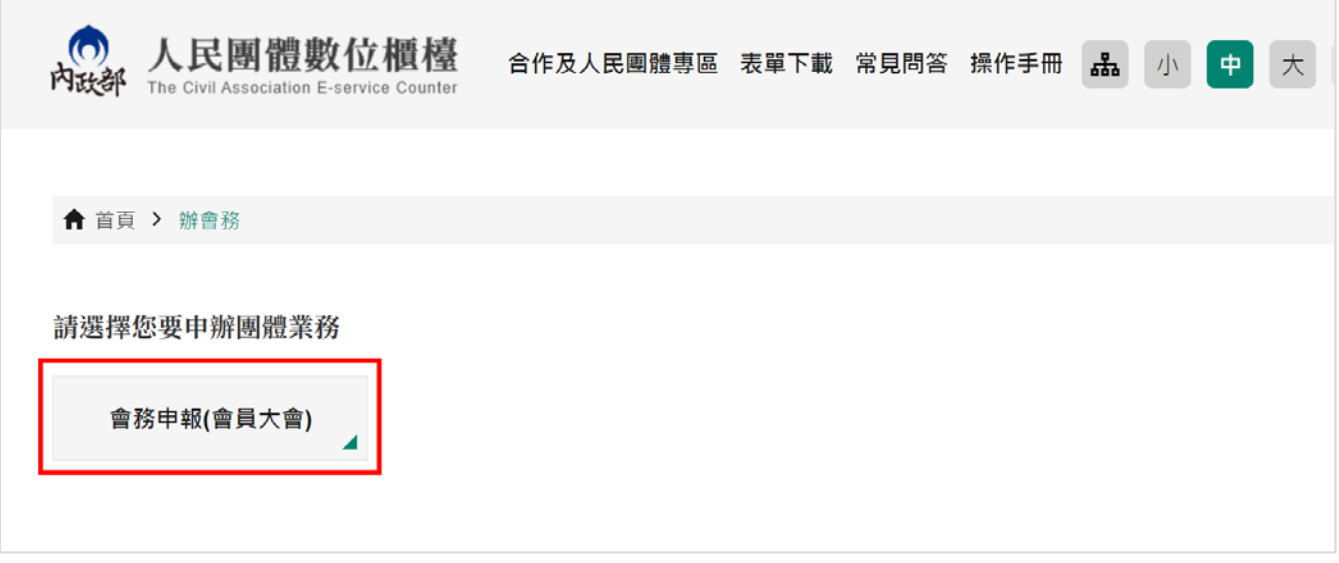

20. 畫面顯示會務申辦(會員大會)之申辦服務說明,閱讀完成後,點擊「開始申辦」。

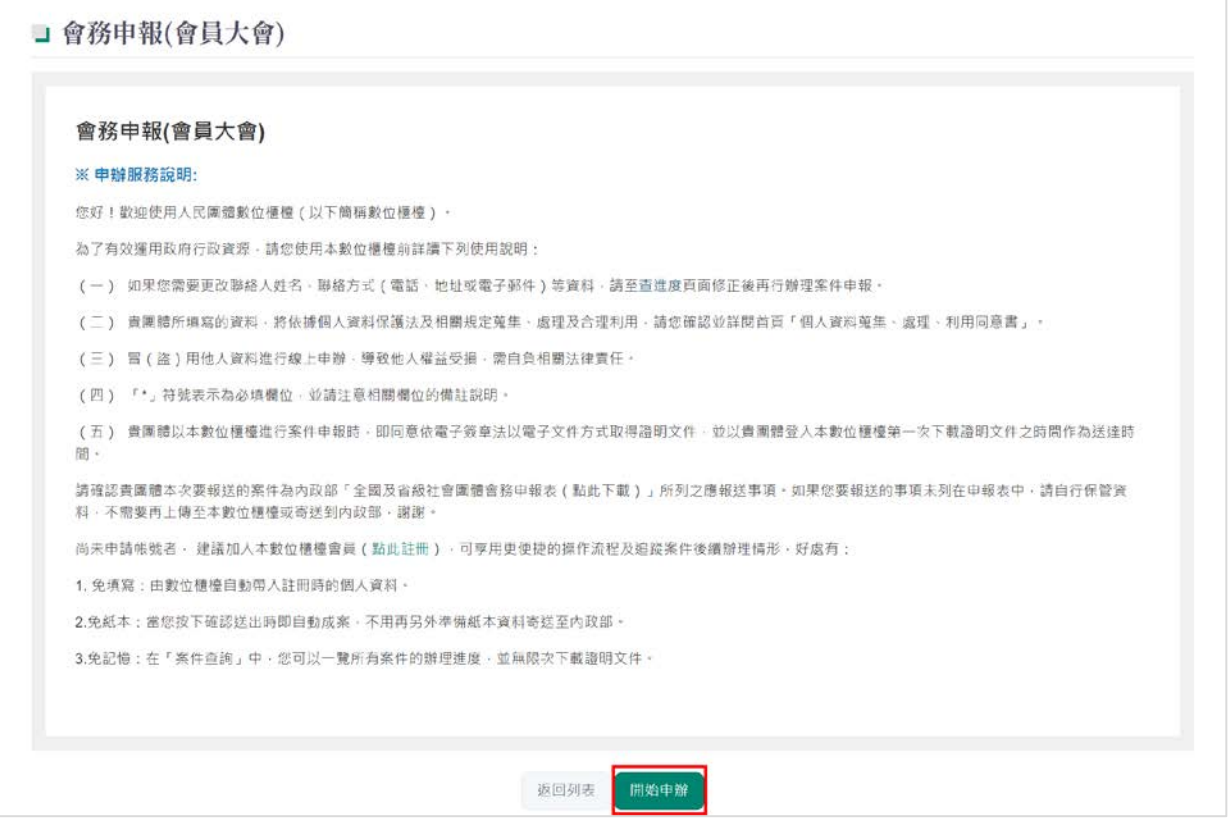

## 21.紅色\*字號為必填,填寫完成後,點擊「下一頁」。

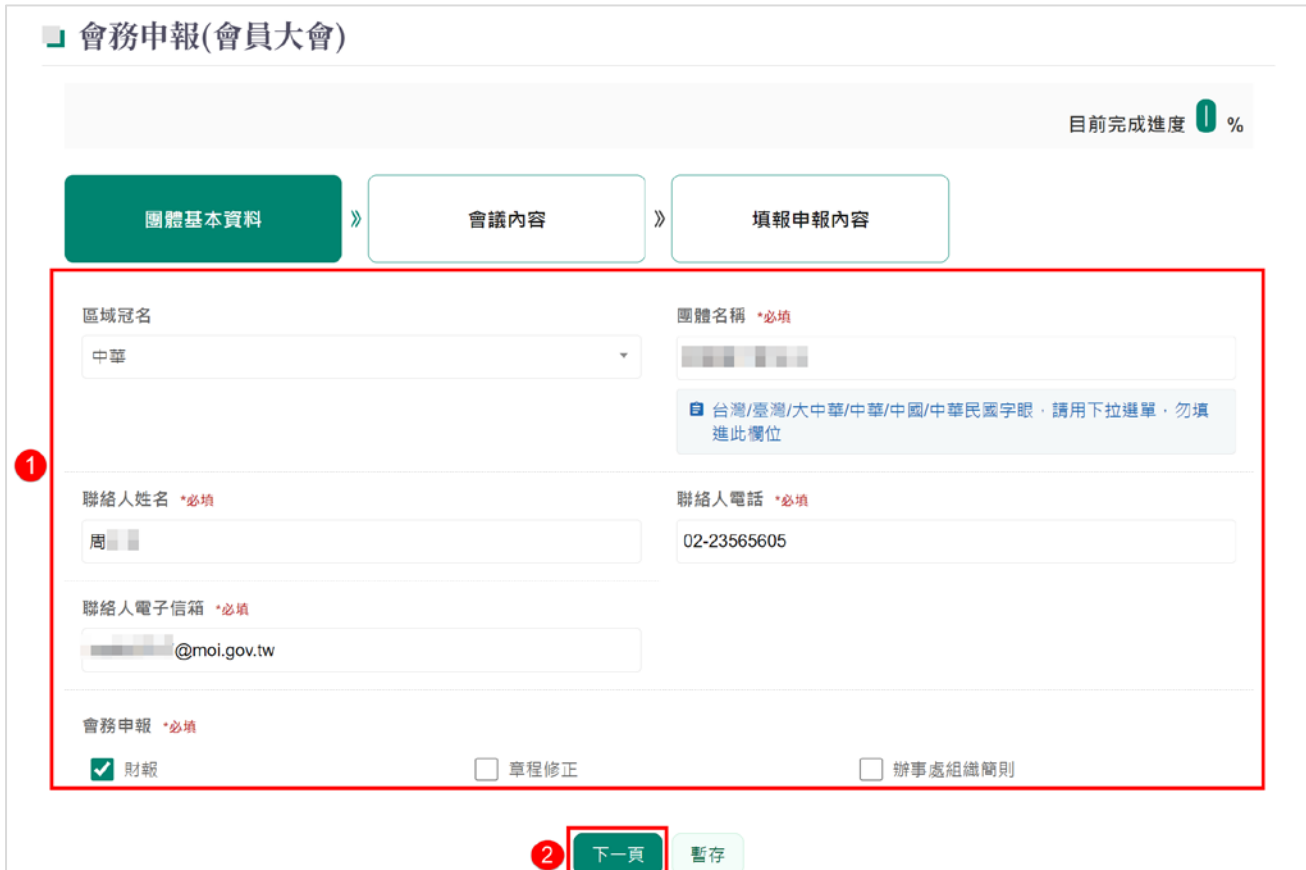

# 22.紅色\*字號為必填,請完整填寫資料,填寫完成後,點擊「下一頁」。

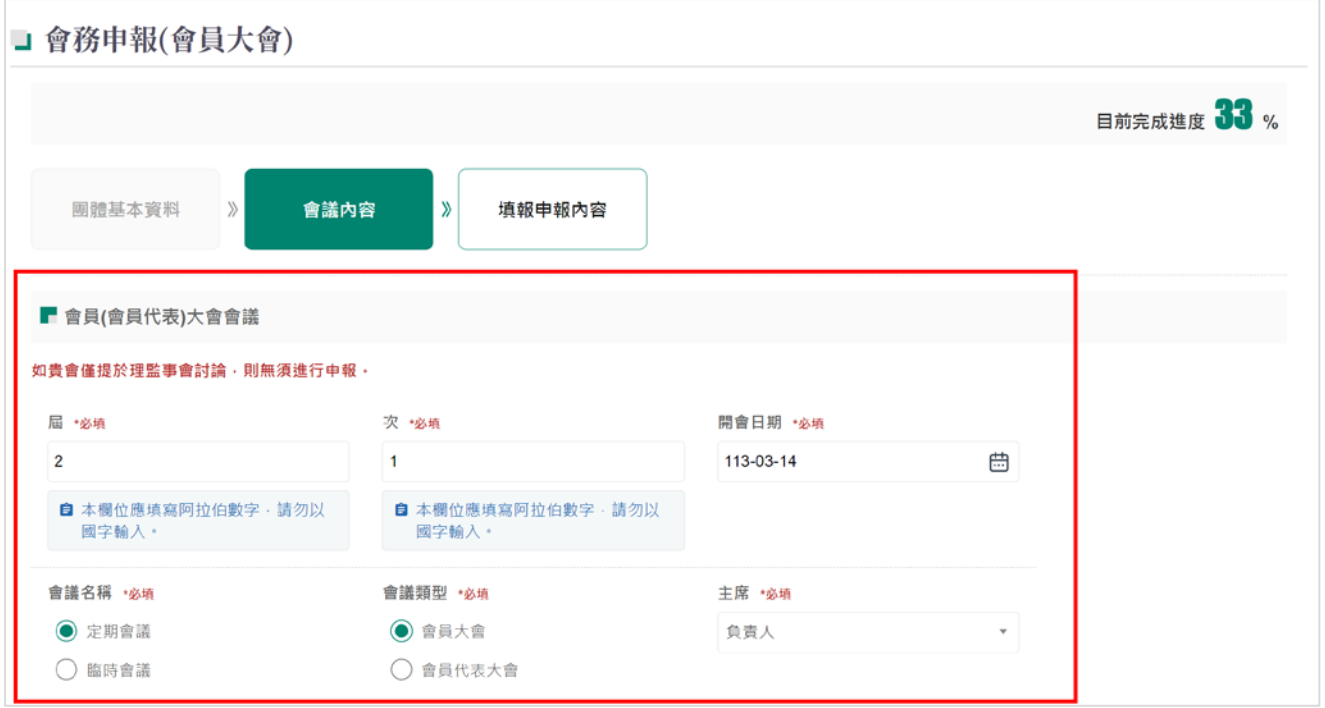

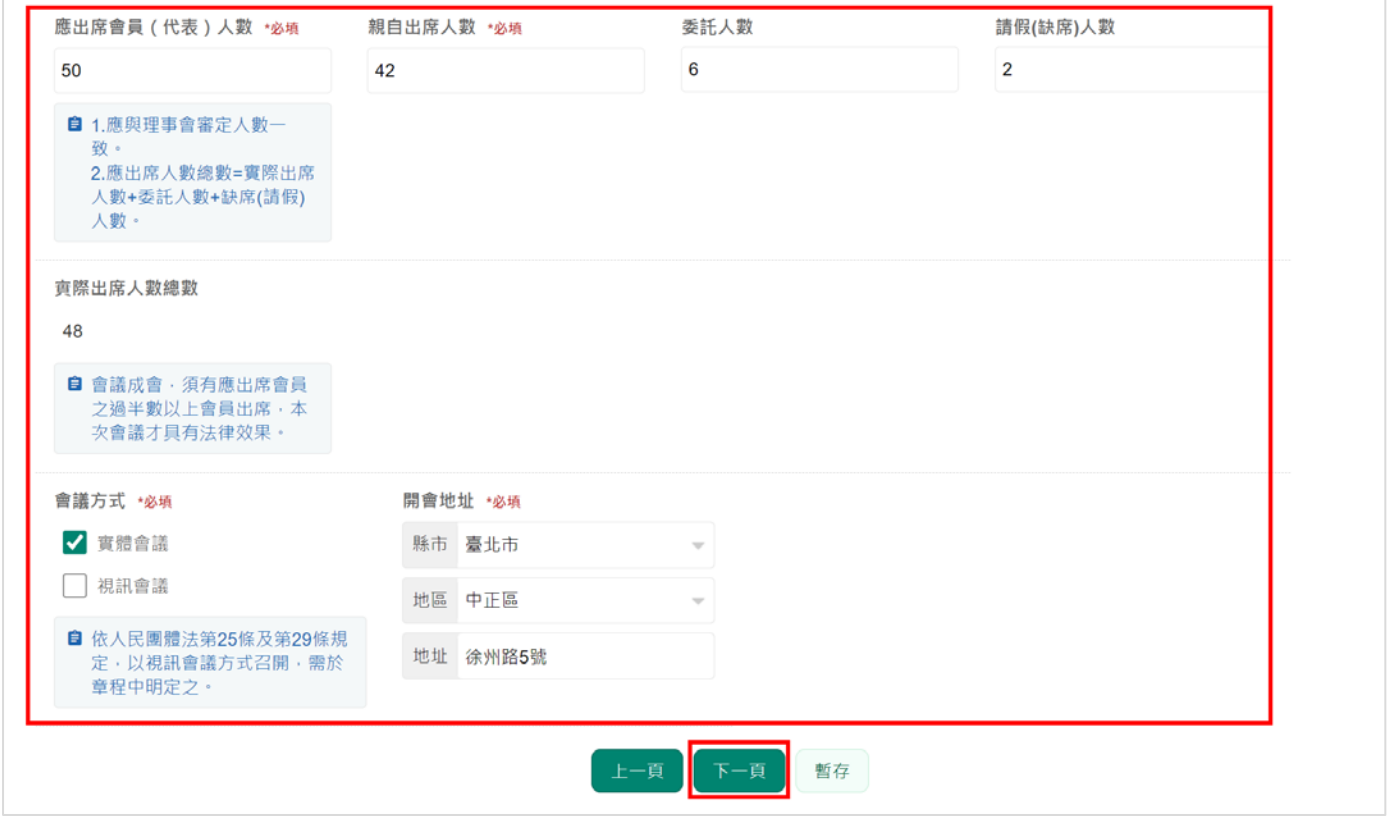

23.紅色\*字號為必填,請完整填寫資料及上傳附件後,點擊「預覽後送出」。

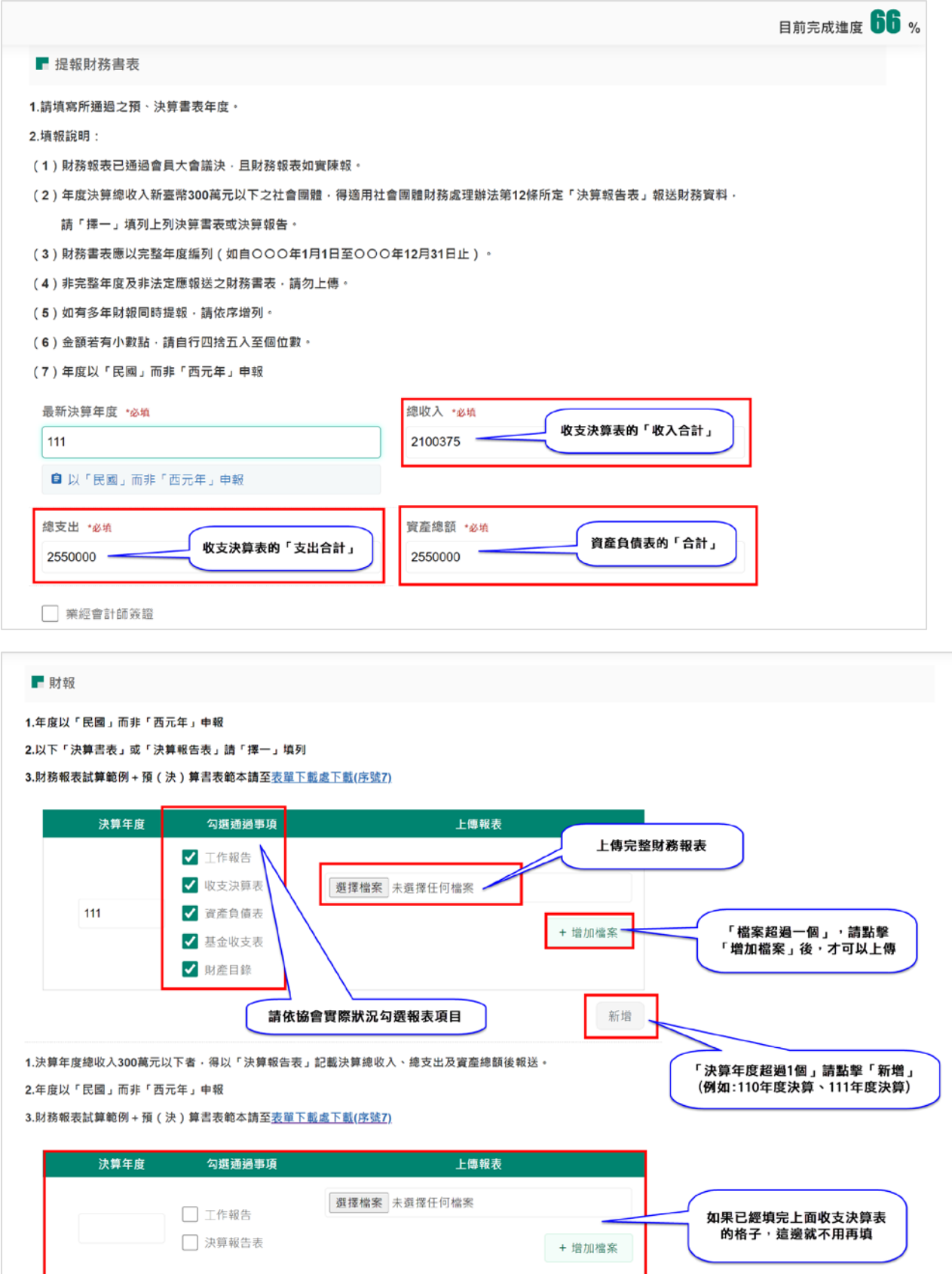

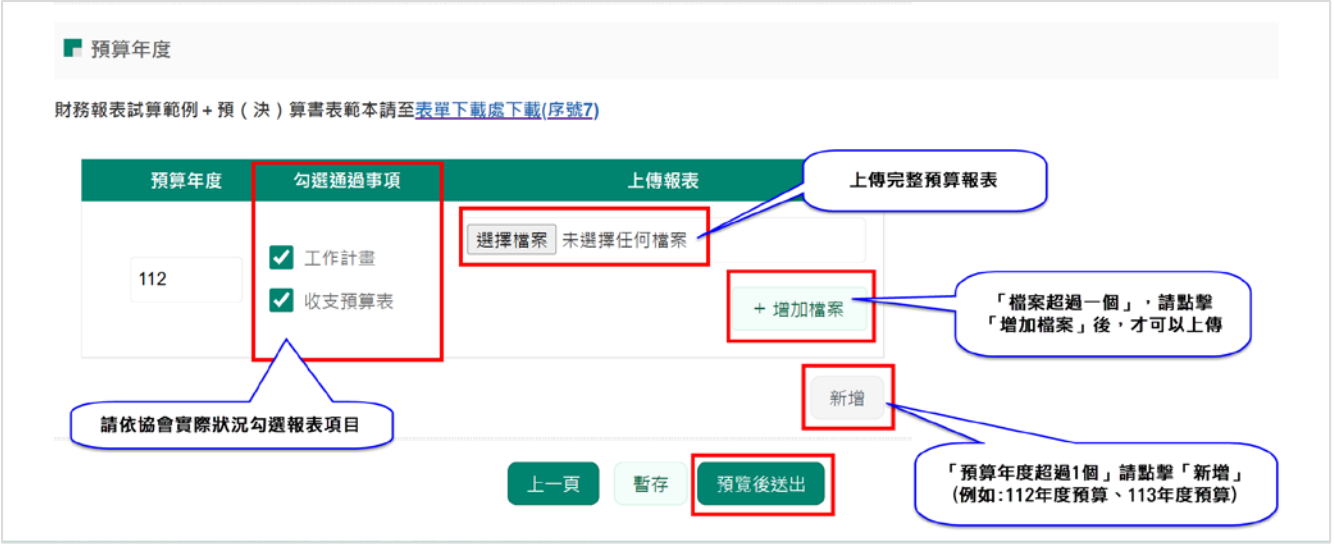

24.畫面會顯示剛剛上述登打之所有資料,確認無誤後,點擊「送出」即可報送完成。

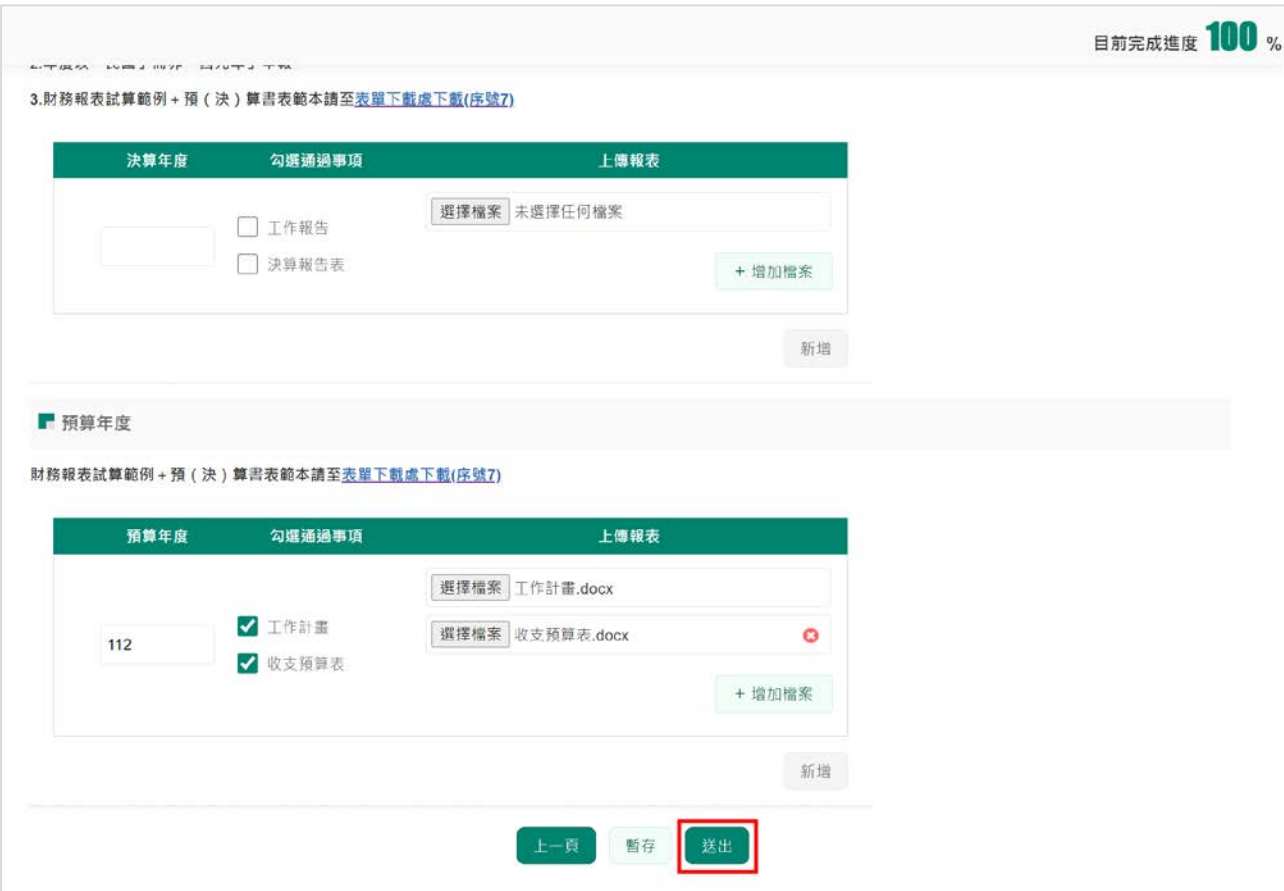

若需要修改,可點擊「上一頁」,重新修改內容。

## 25. 下圖為會務申報(會員大會)成功後畫面。線上申報後,無須郵寄紙本至內政部。

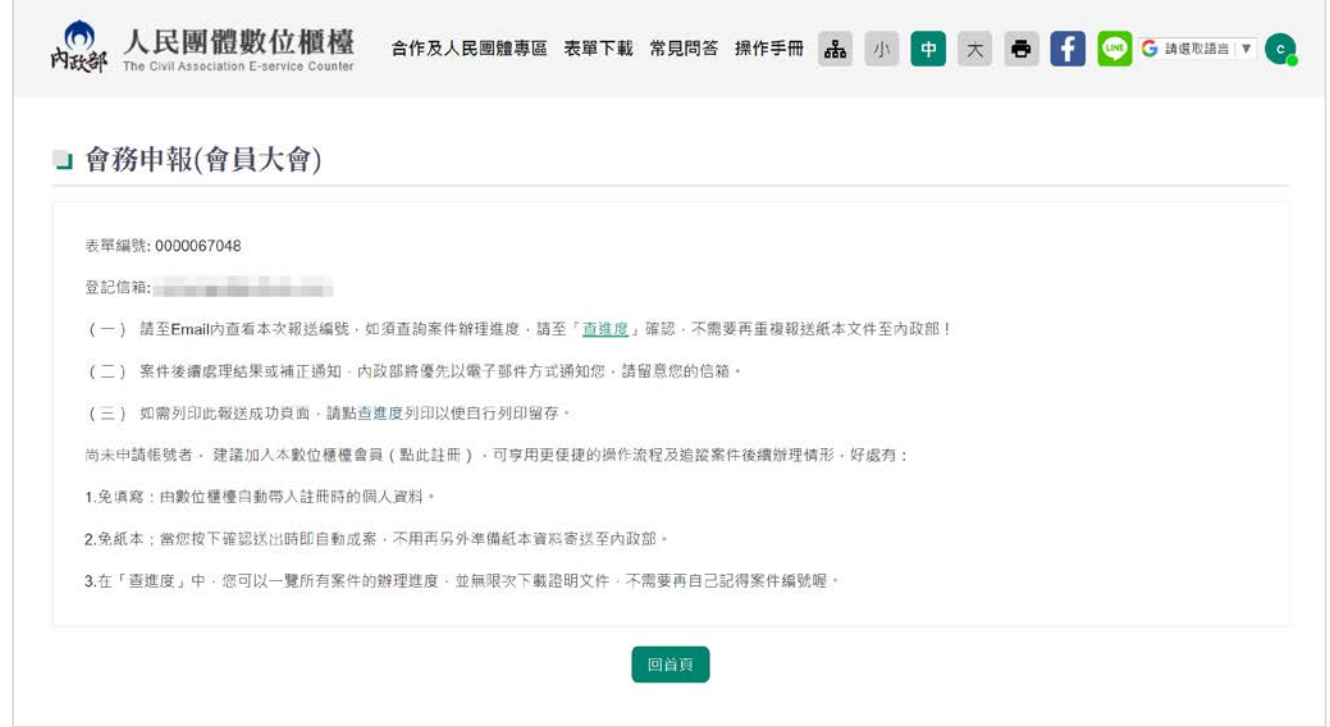

#### 26.點擊「回首頁」。

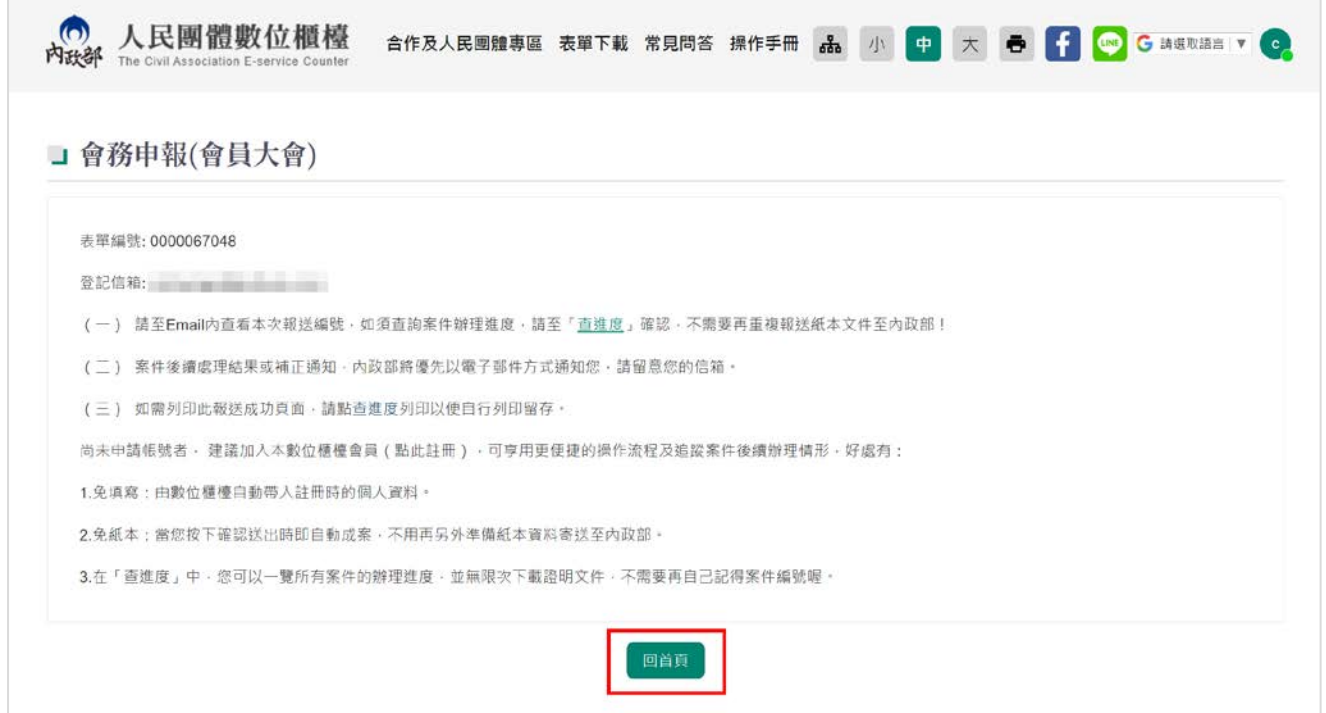

## 27.點擊「查進度(含暫存區)」。

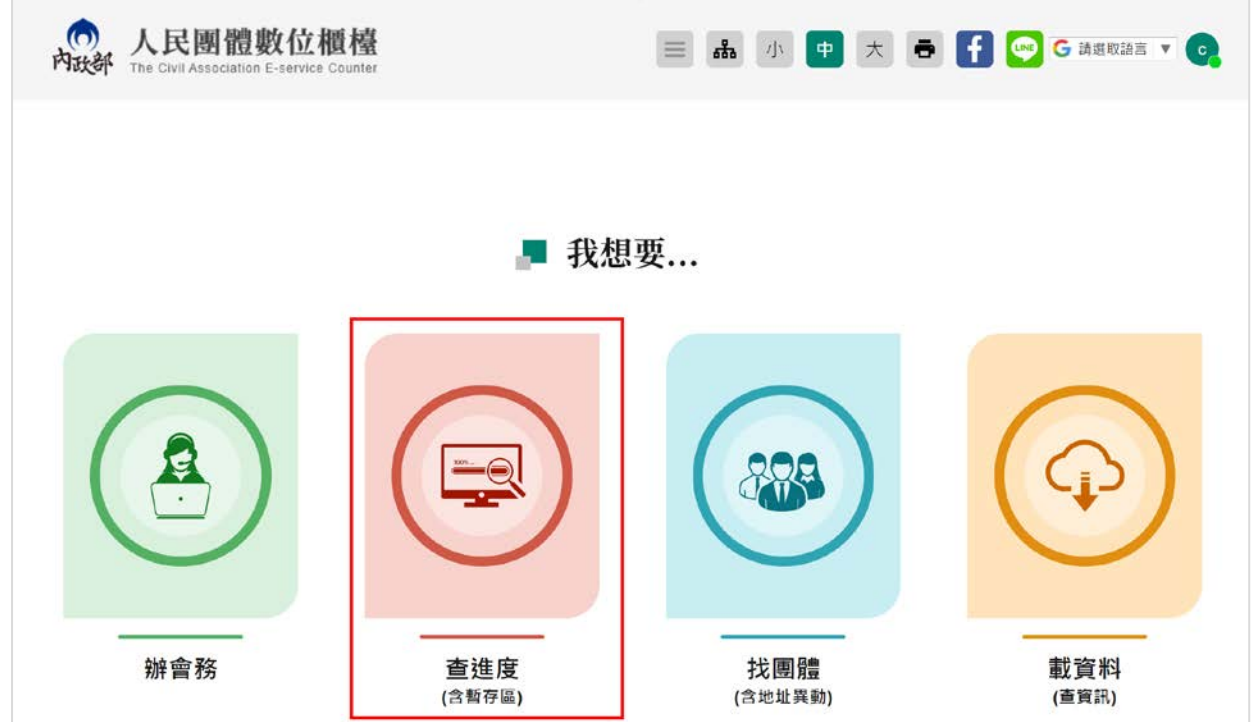

#### 28.查詢到目前表單進度。

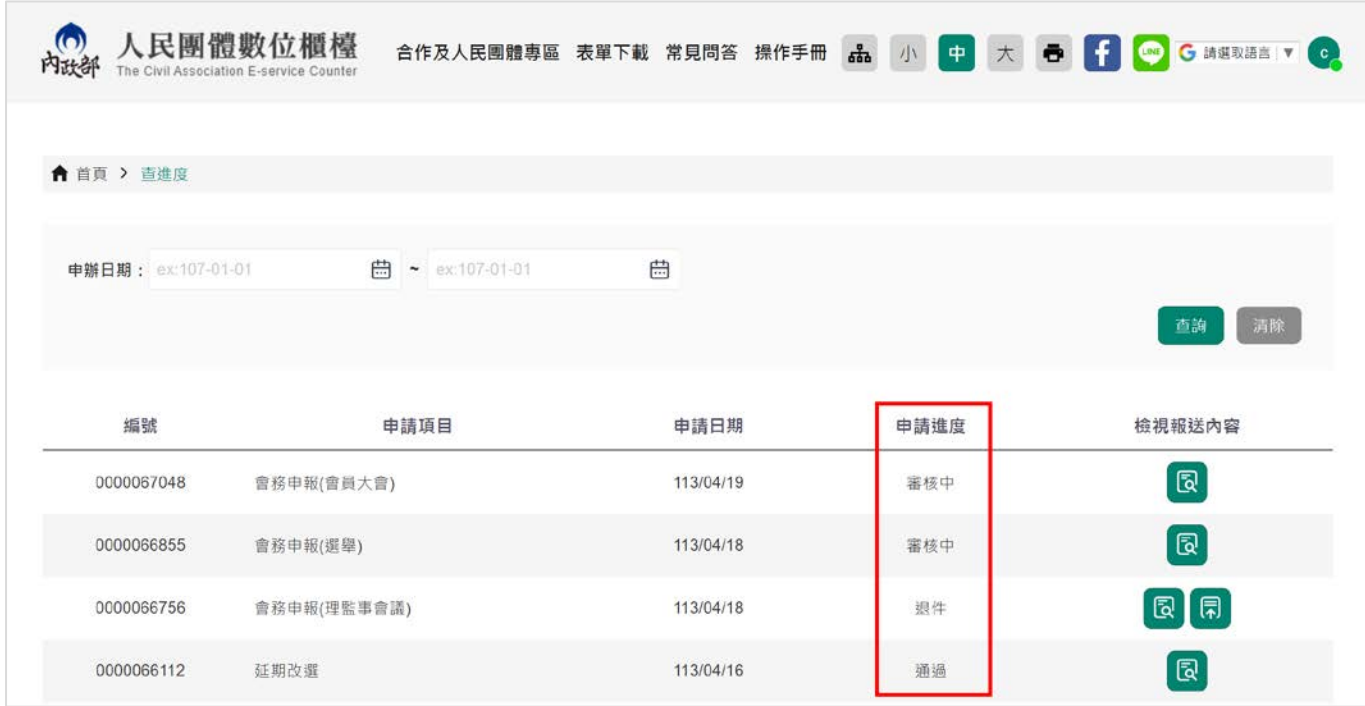

29.下圖為線上報送會務申報後,系統自動發信回覆表單送出成功的郵件通知。

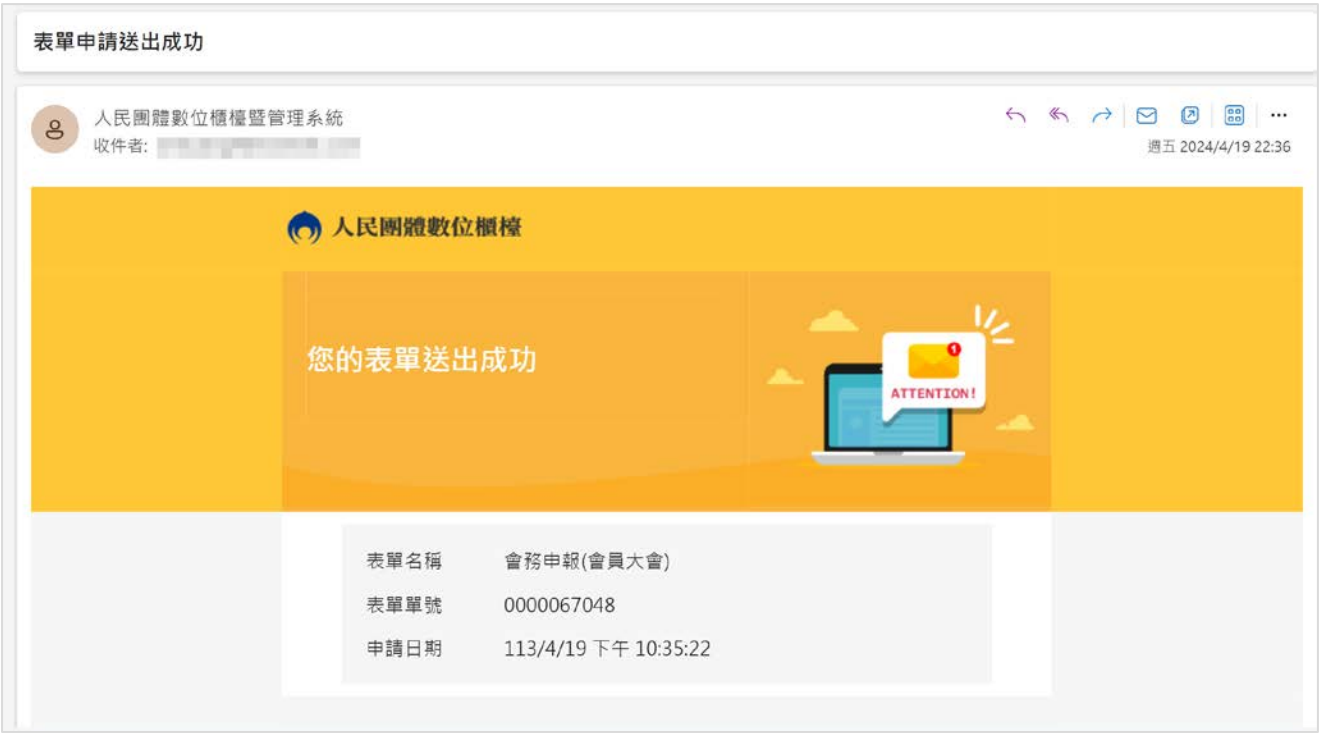

操作上若有疑問,可致電部內駐點人員周小姐

(操作諮詢電話: 02-23565605,信箱:moik10717@moi.gov.tw)

貳、 如何修改被退回的表單

<span id="page-20-0"></span>1. 團體申辦的案件收到系統寄發「退回」的電子郵件,點擊「相關連結→」

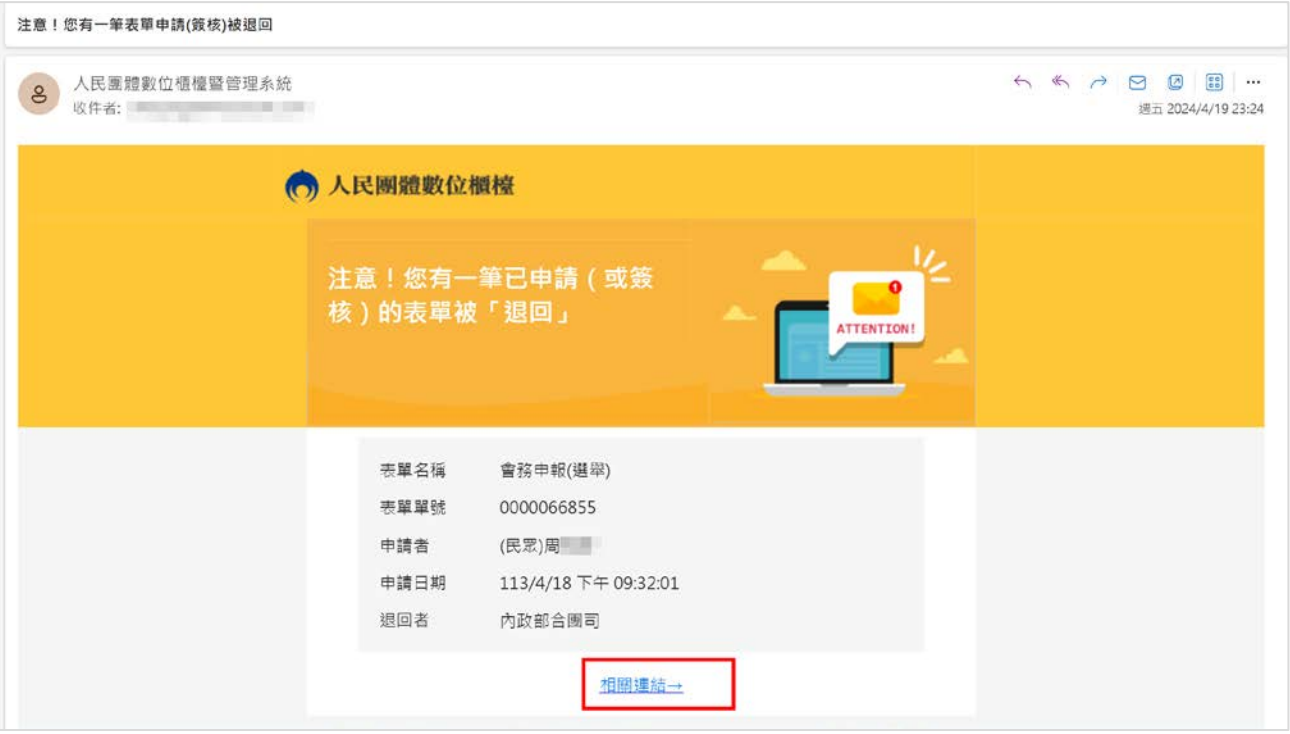

2. 開啟數位櫃臺網頁,點擊「人物」後,點擊「登入」。

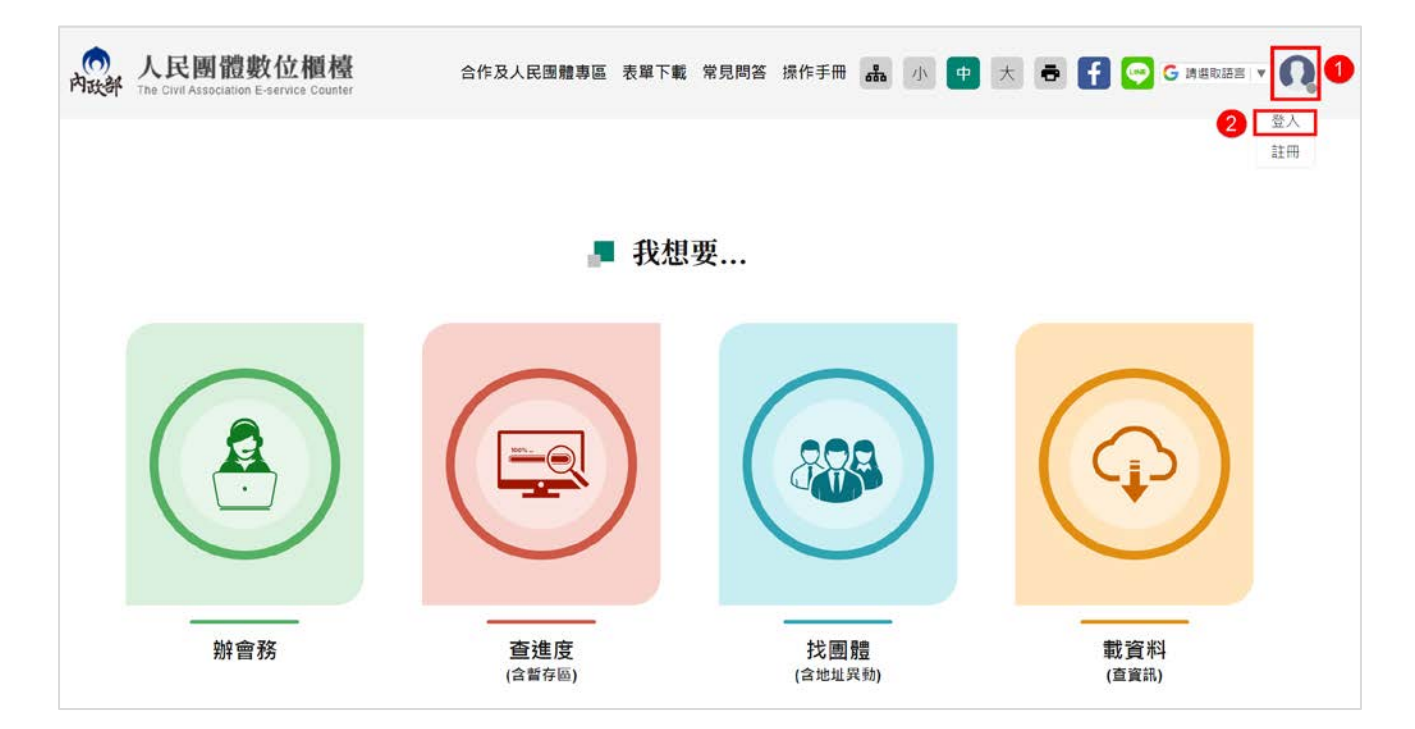

3. 進入系統登入畫面,輸入帳號、密碼及驗證碼,點擊「登入」。

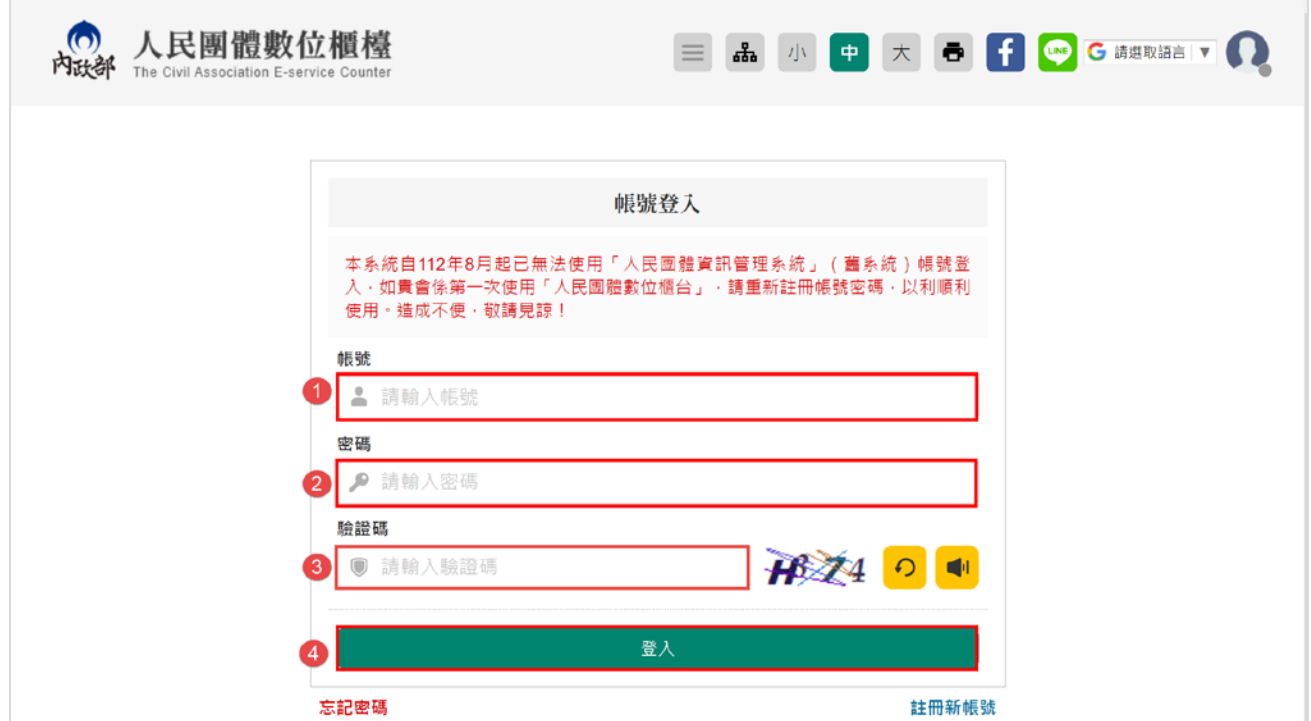

4. 點擊「查進度(含暫存區)」。

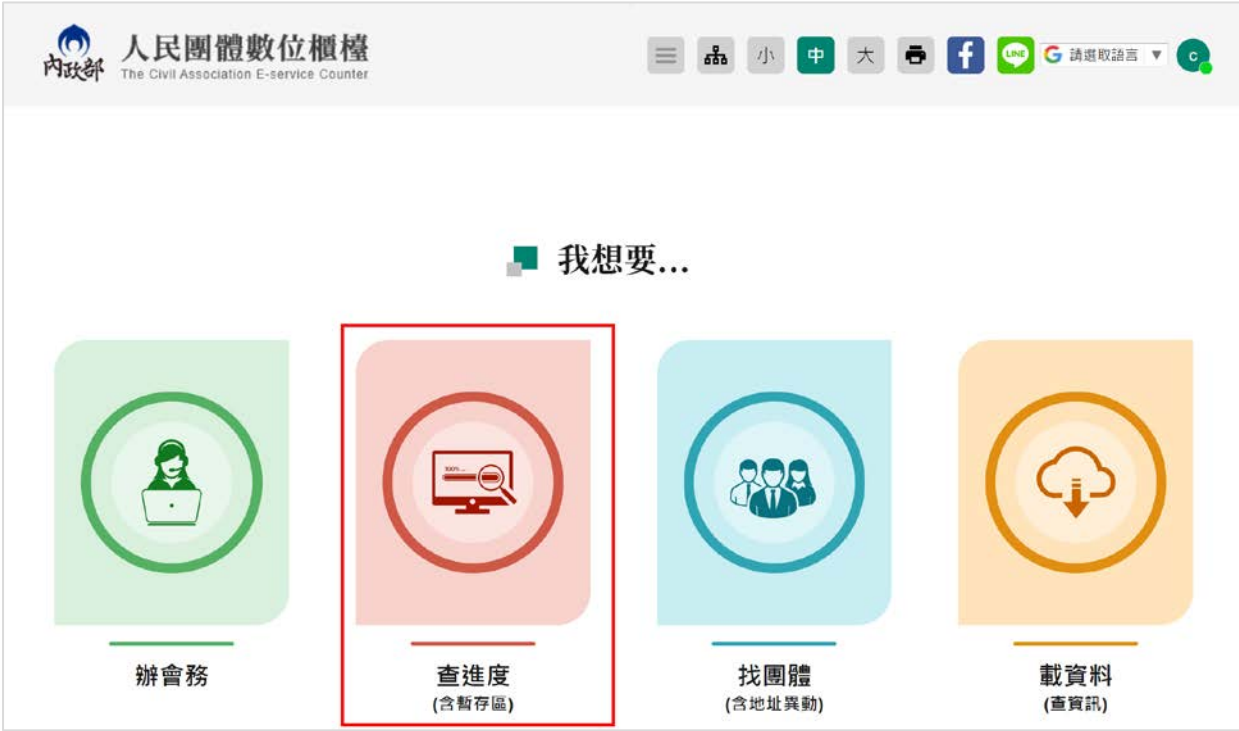

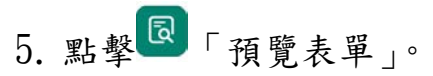

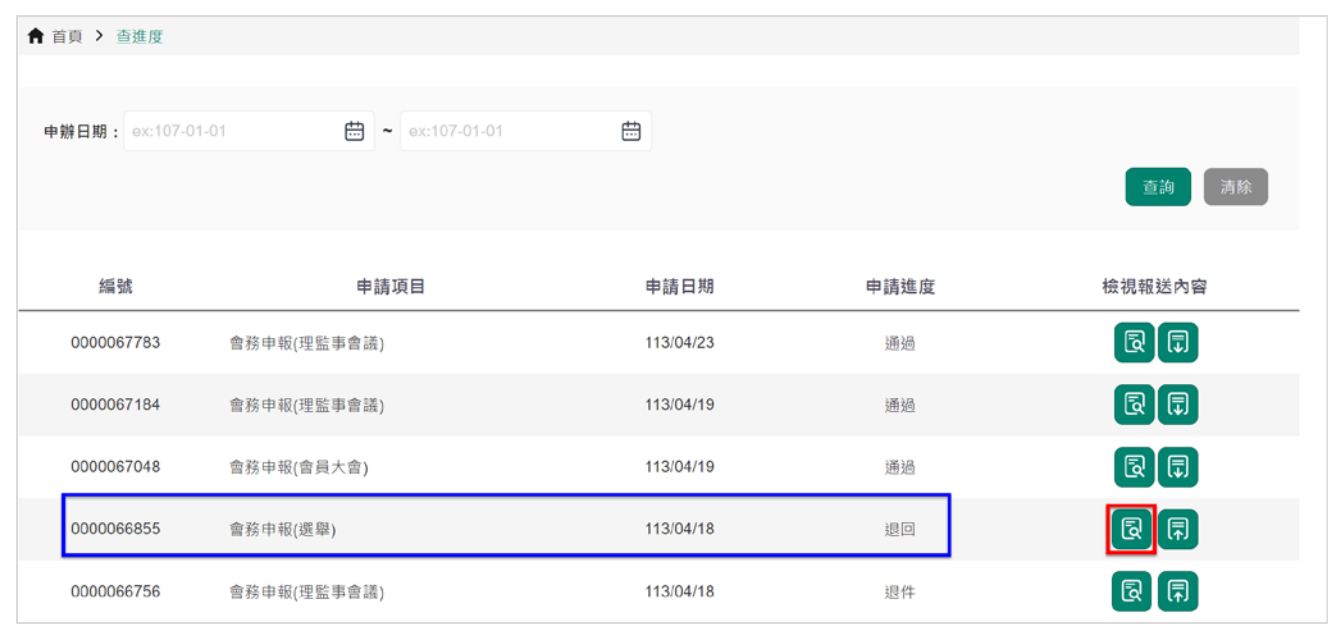

6. 點擊「下一頁」,至末頁,會看到「退件原因」。

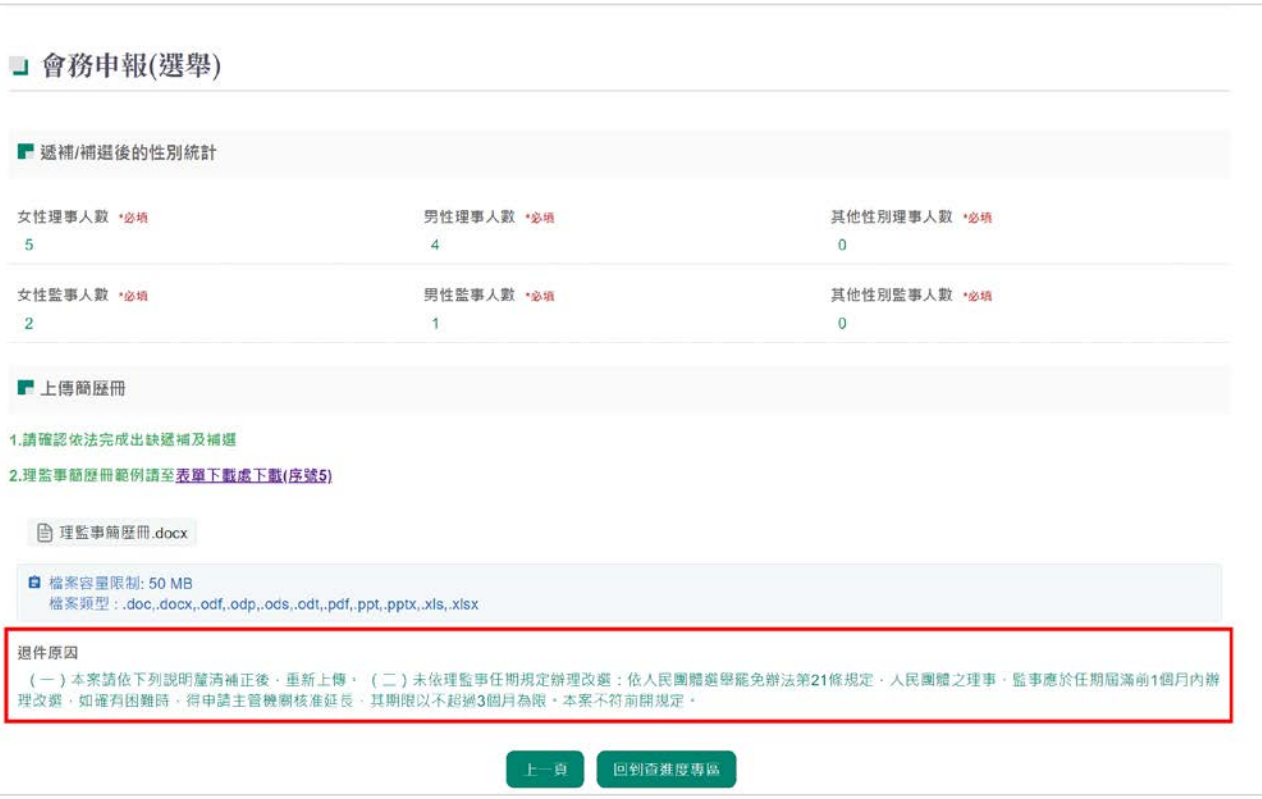

#### 7. 點擊「回到查進度專區」。

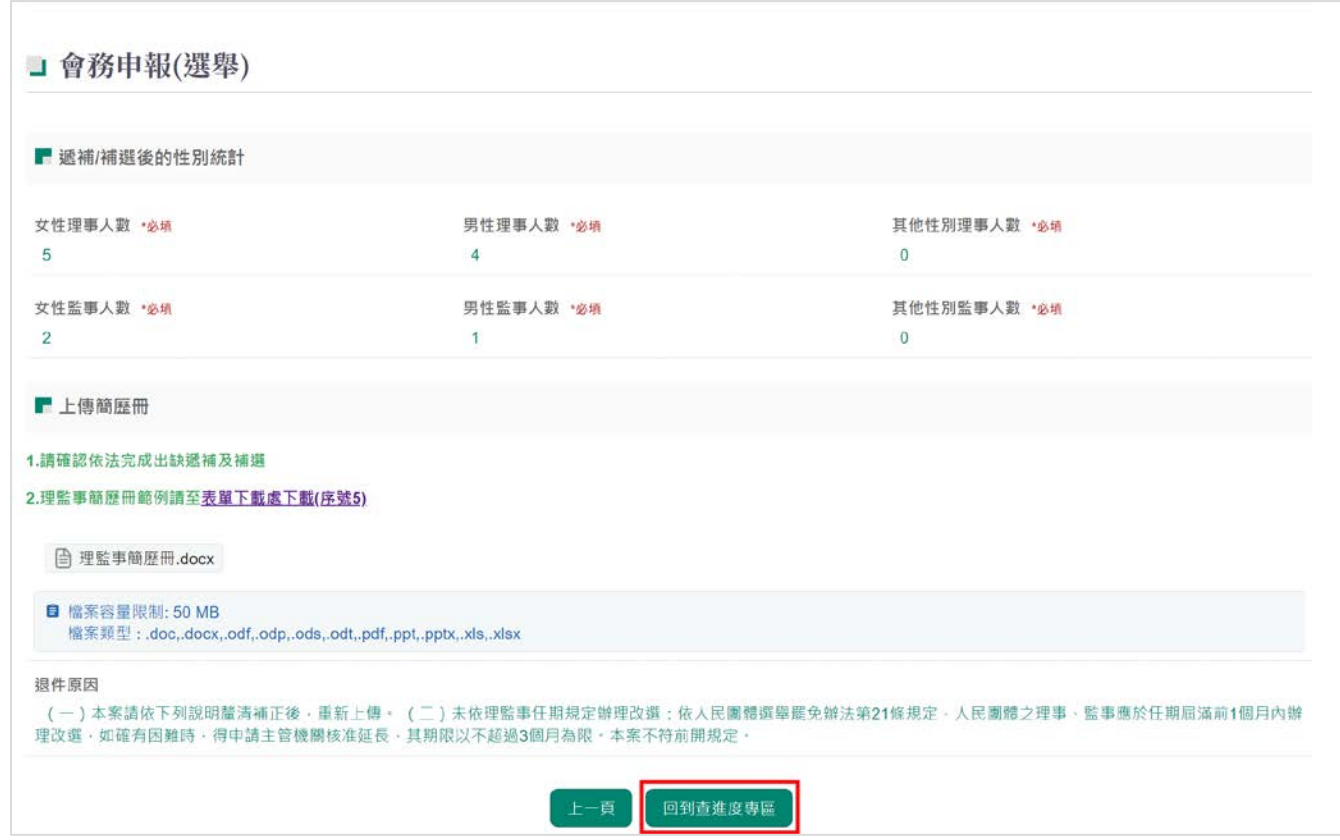

# 8. 點擊 第 「修改表單」,將表單內容修改後,再重新送出表單即可。

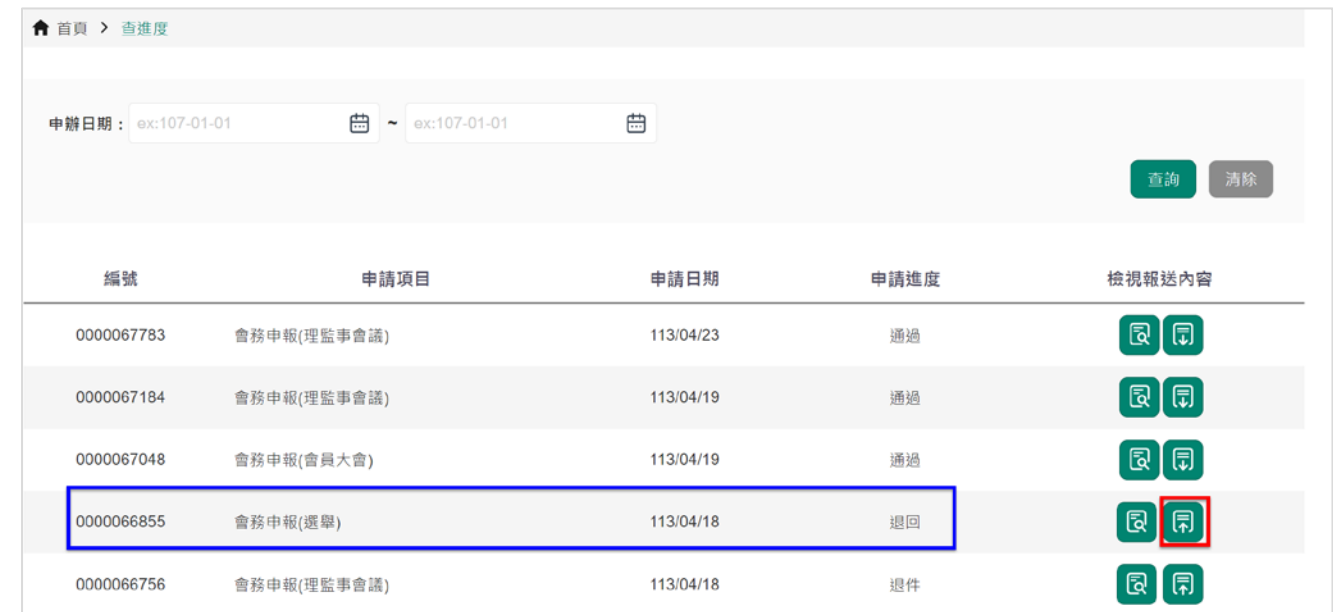

#### 操作上若有疑問,可致電部內駐點人員周小姐

(操作諮詢電話: 02-23565605,信箱:moik10717@moi.gov.tw)

參、 列印財務備查證明

<span id="page-24-0"></span>1. 團體申辦的案件收到系統寄發「處理完成」的電子郵件

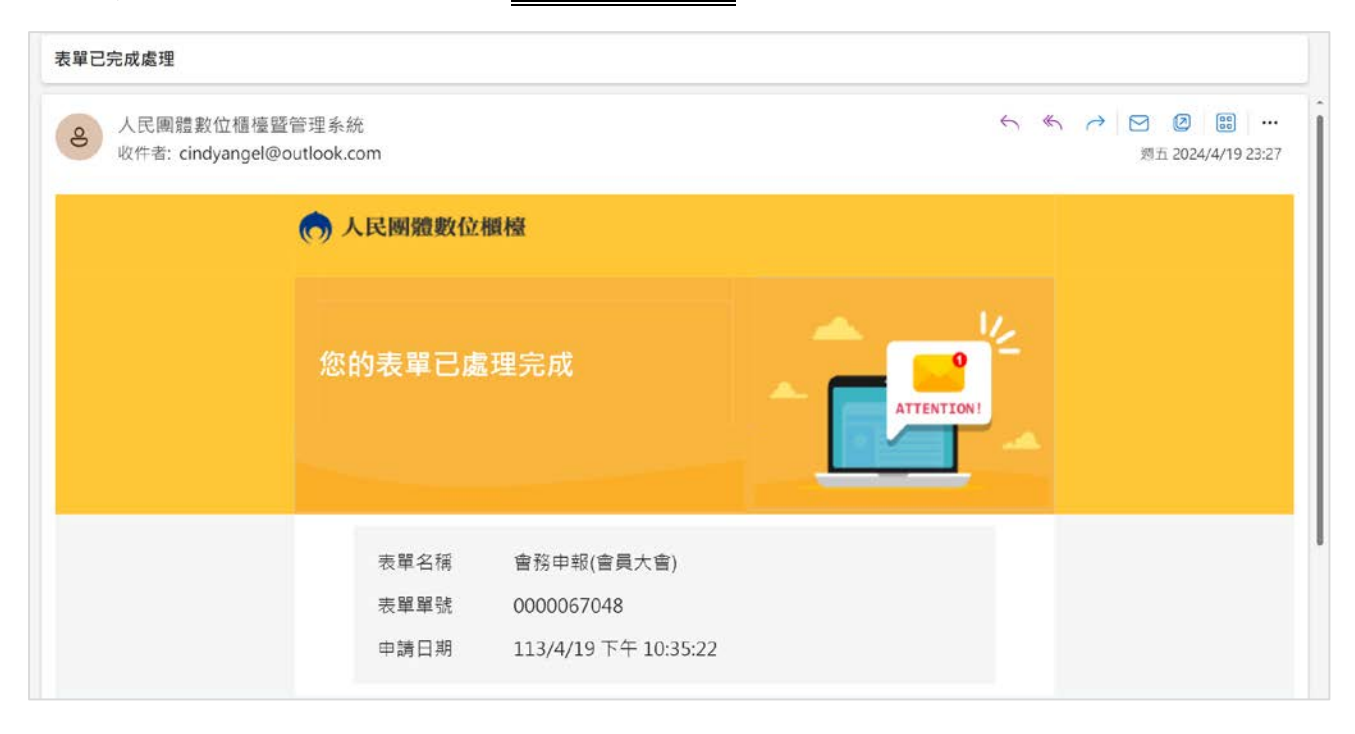

2. 開啟數位櫃臺網頁,點擊「人物」後,點擊「登入」。

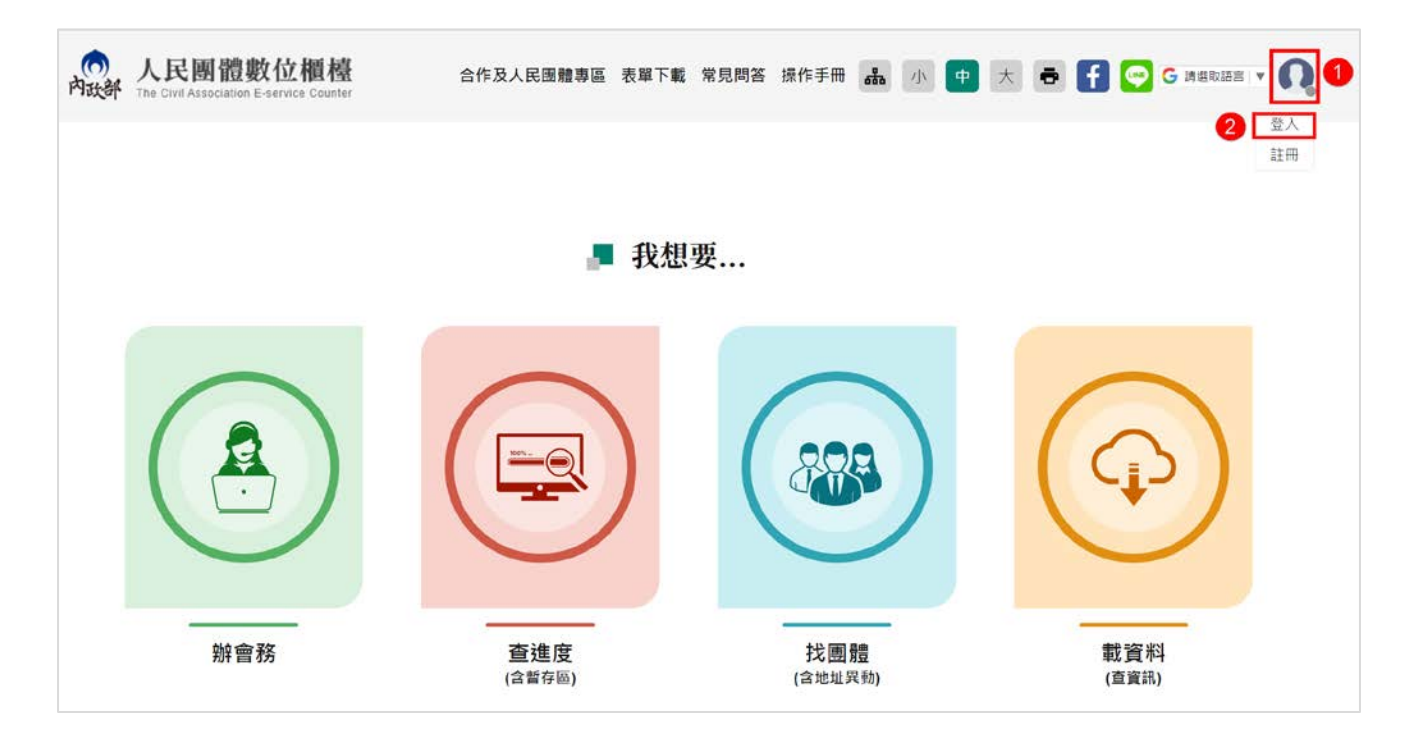

3. 進入系統登入畫面,輸入帳號、密碼及驗證碼,點擊「登入」。

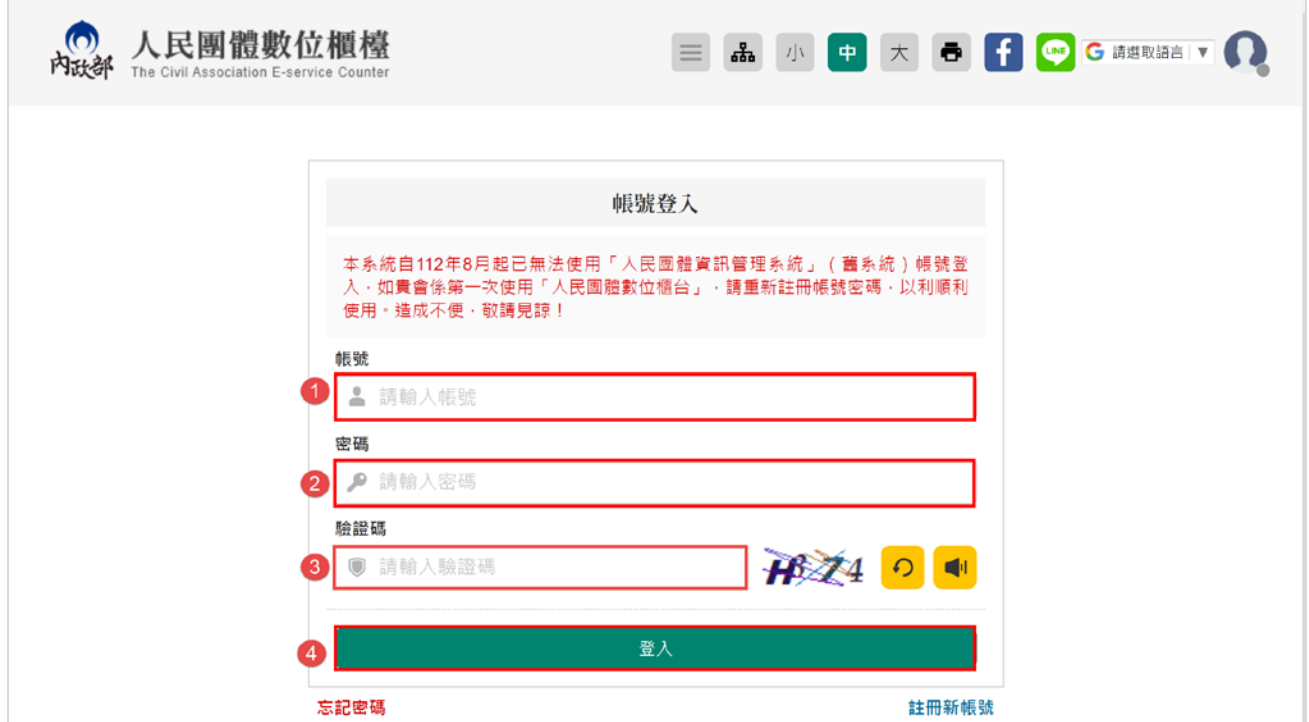

4. 點擊「查進度(含暫存區)」。

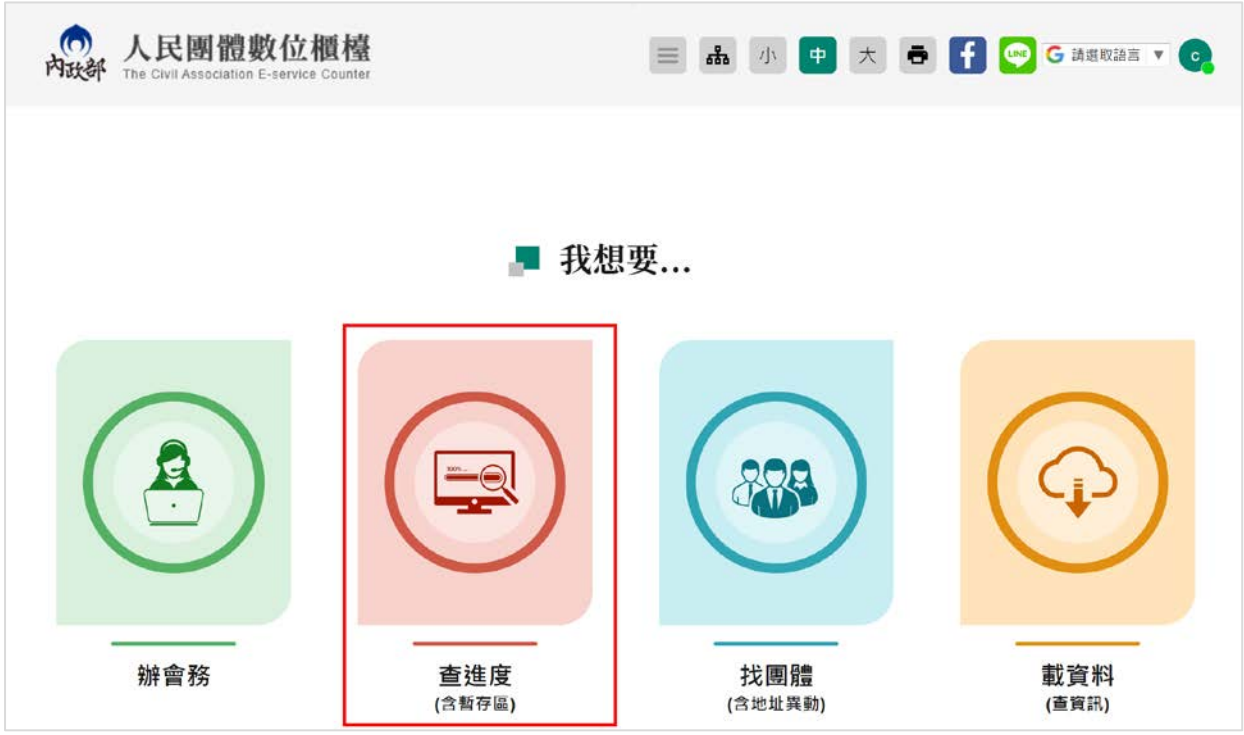

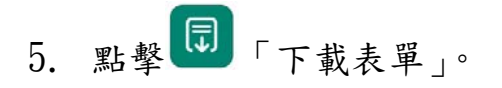

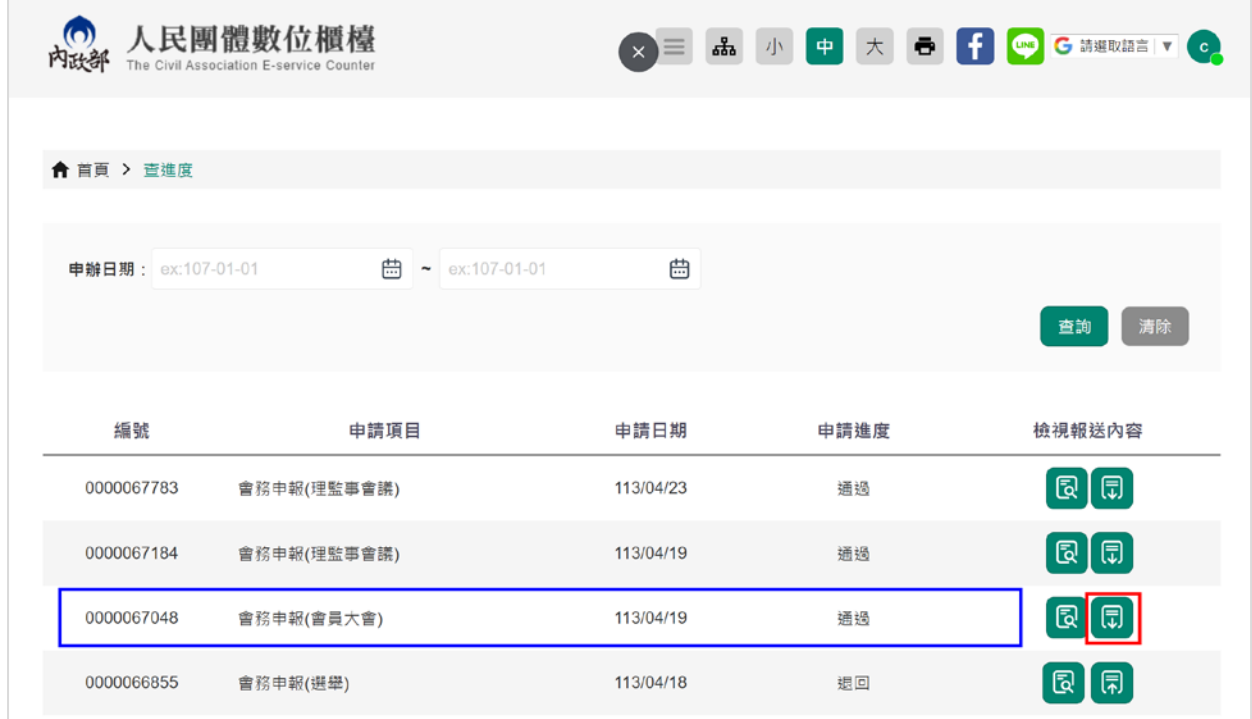

# 6. 點擊「財務備查證明」。

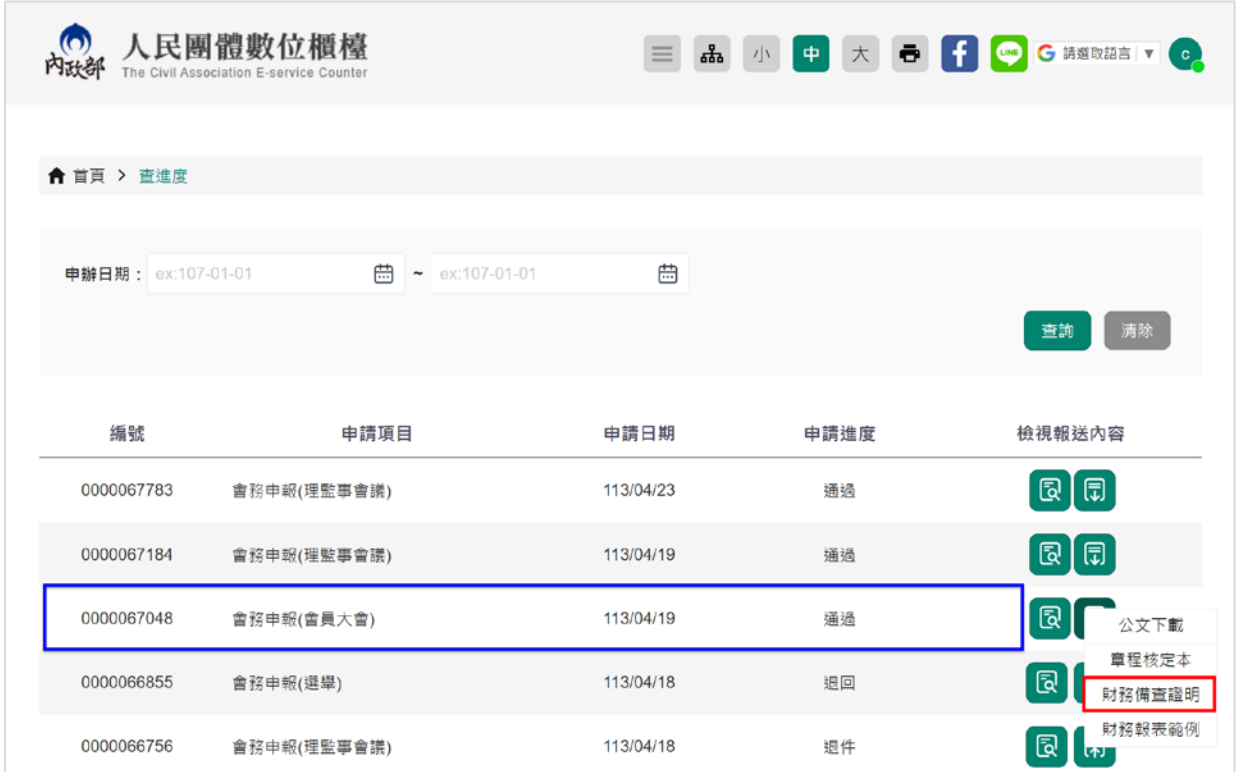

#### 7. 點擊「列印」即可印出財務備查證明。

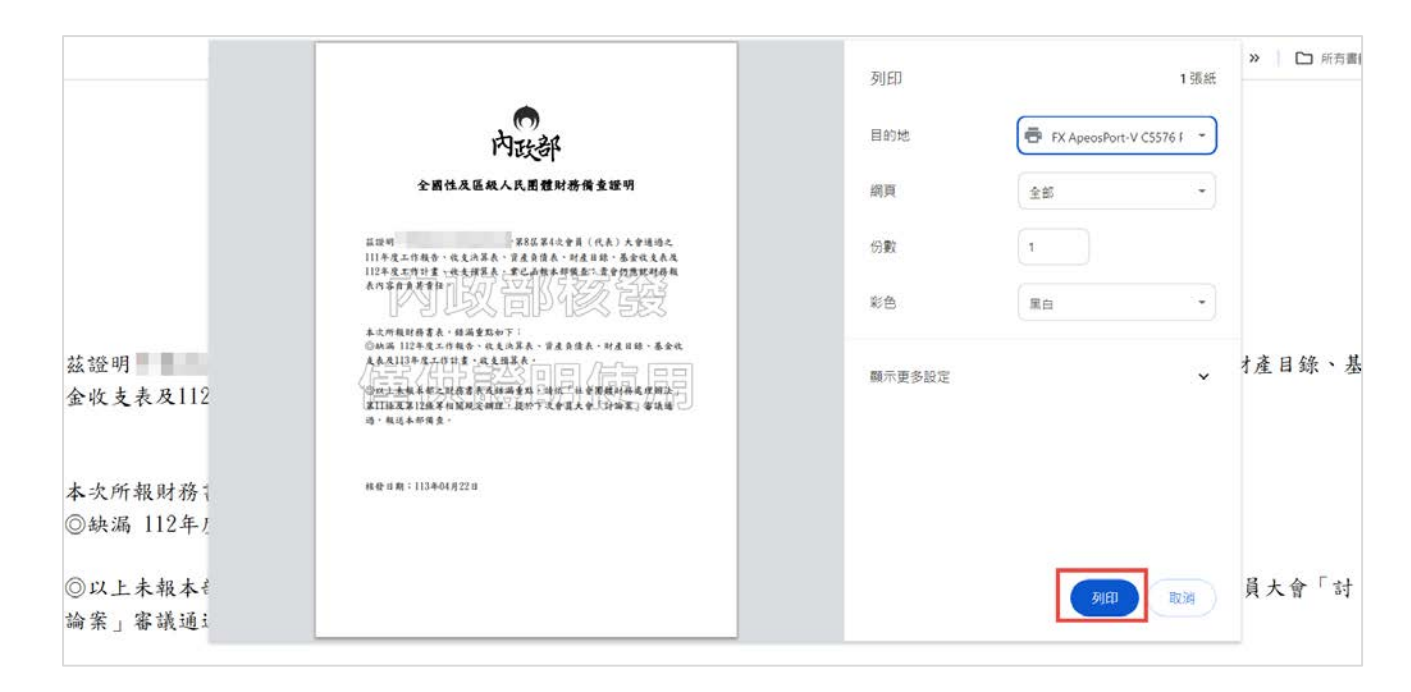

操作上若有疑問,可致電部內駐點人員周小姐

(操作諮詢電話: 02-23565605,信箱:moik10717@moi.gov.tw)

<span id="page-28-0"></span>1. 團體申辦的案件收到系統寄發「處理完成」的電子郵件

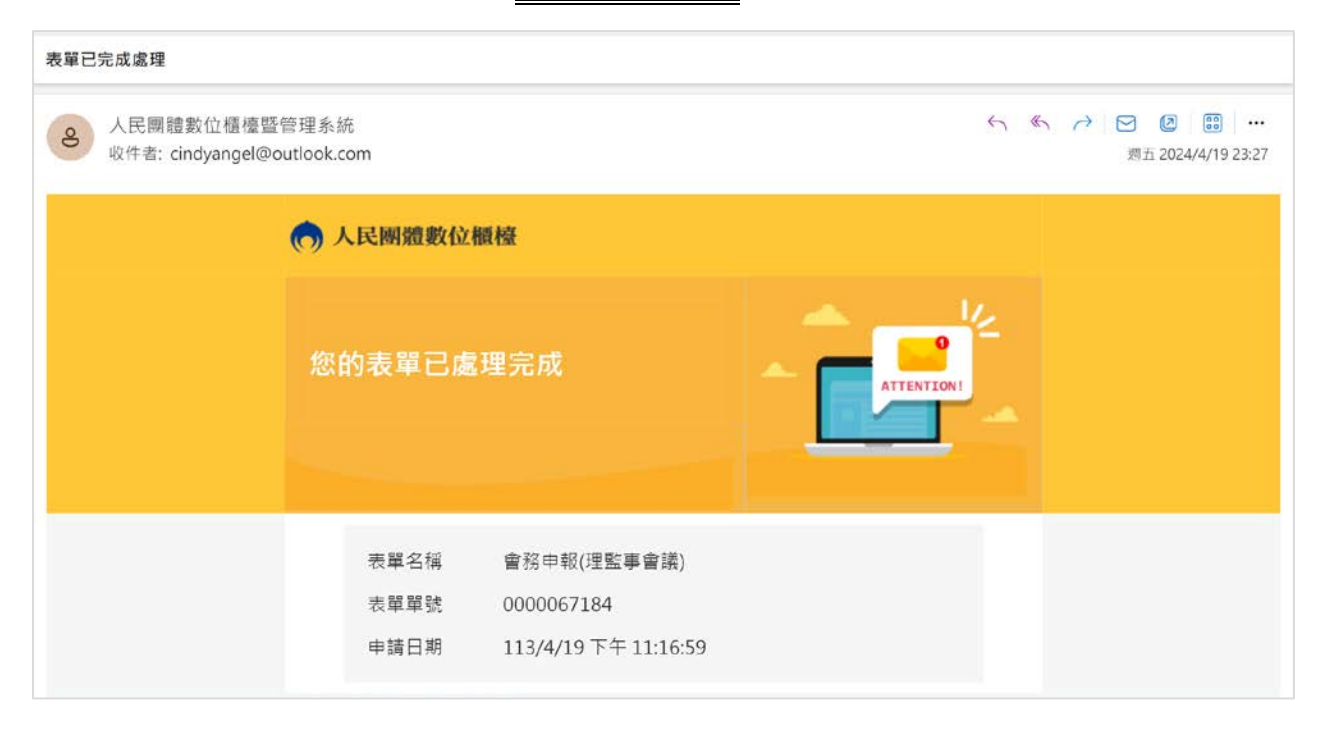

2. 開啟數位櫃臺網頁,點擊「人物」後,點擊「登入」。

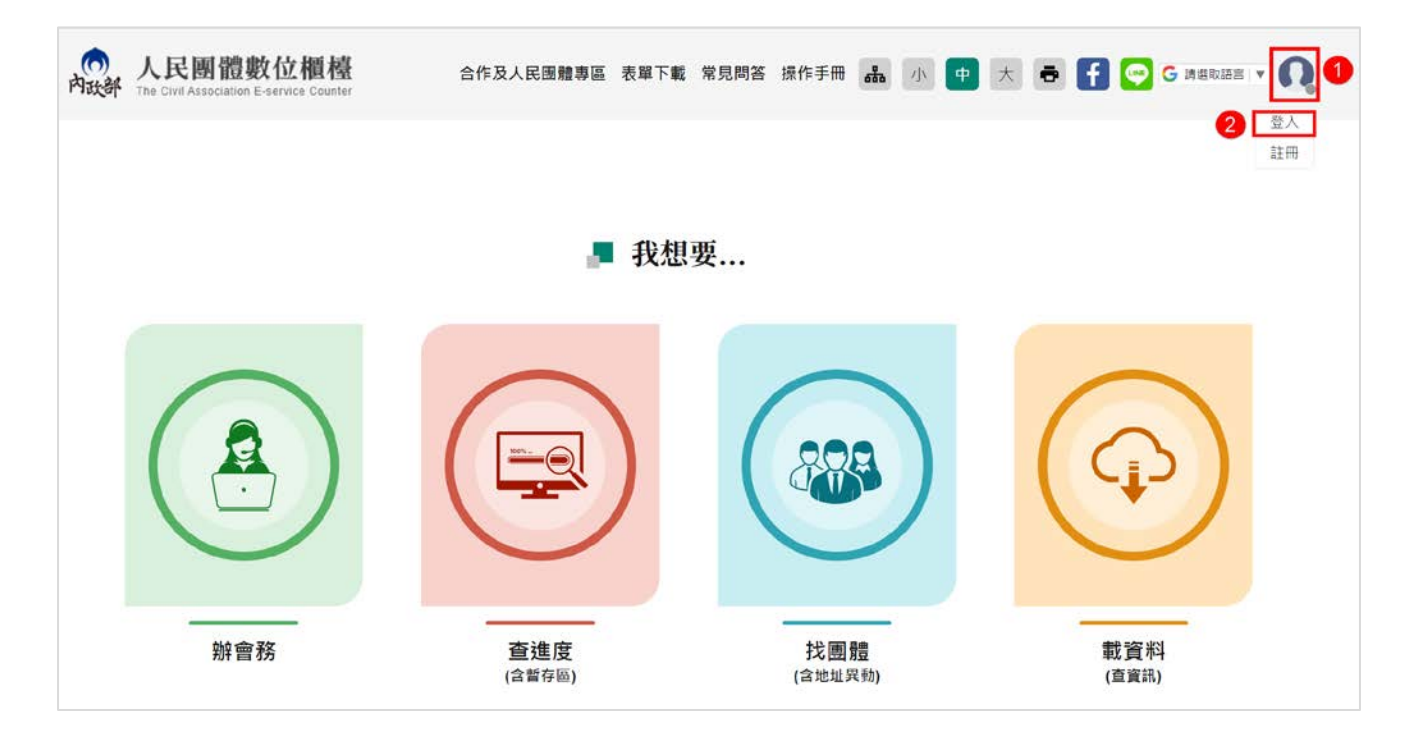

3. 進入系統登入畫面,輸入帳號、密碼及驗證碼,點擊「登入」。

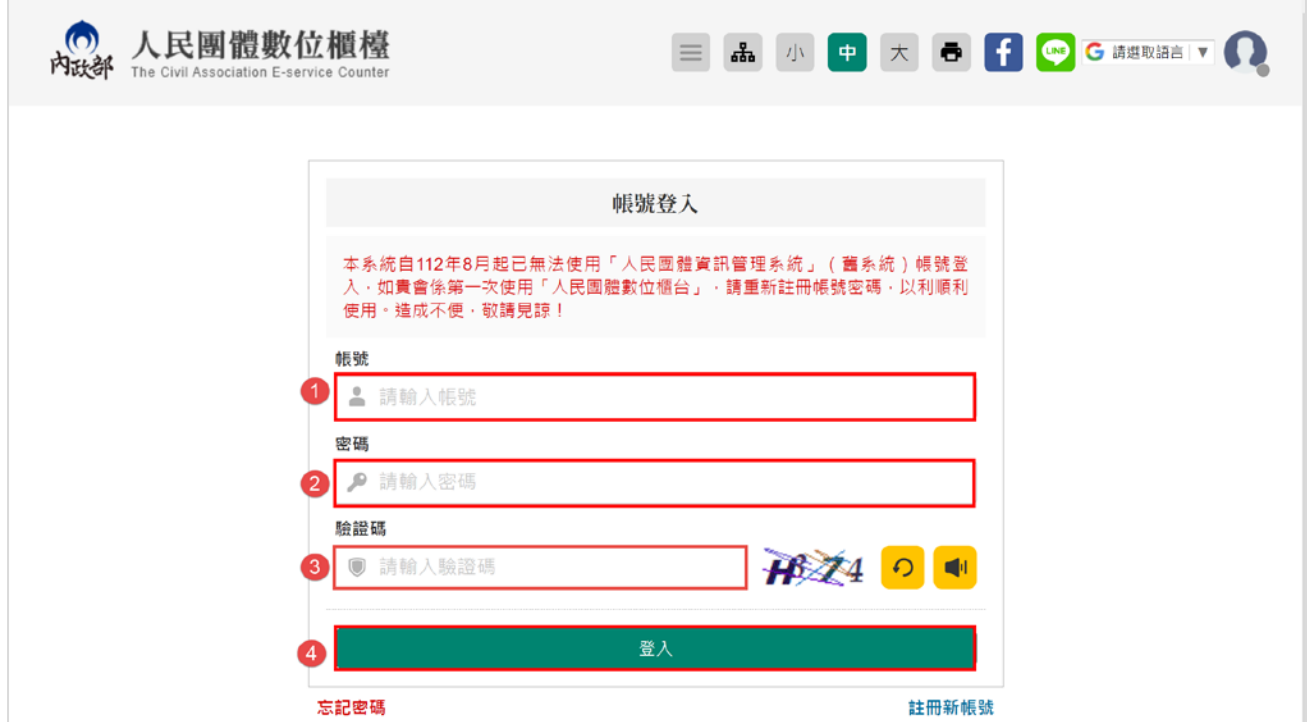

4. 點擊「查進度(含暫存區)」。

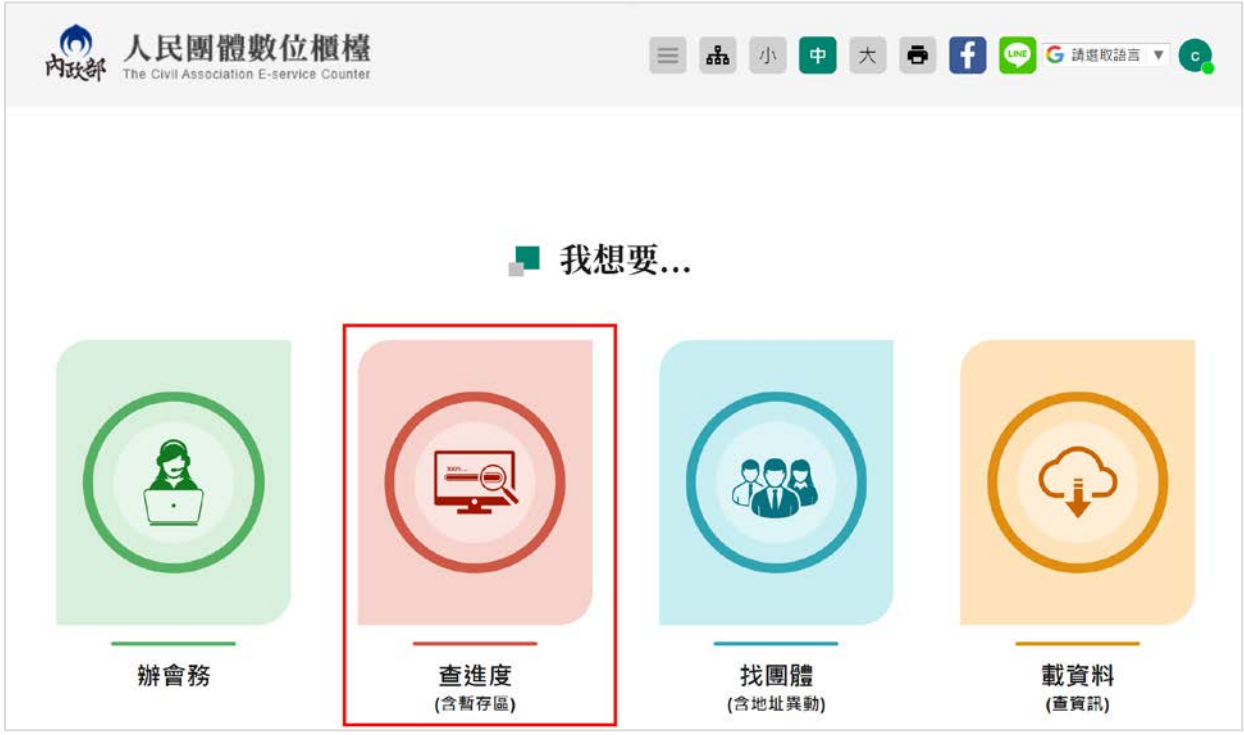

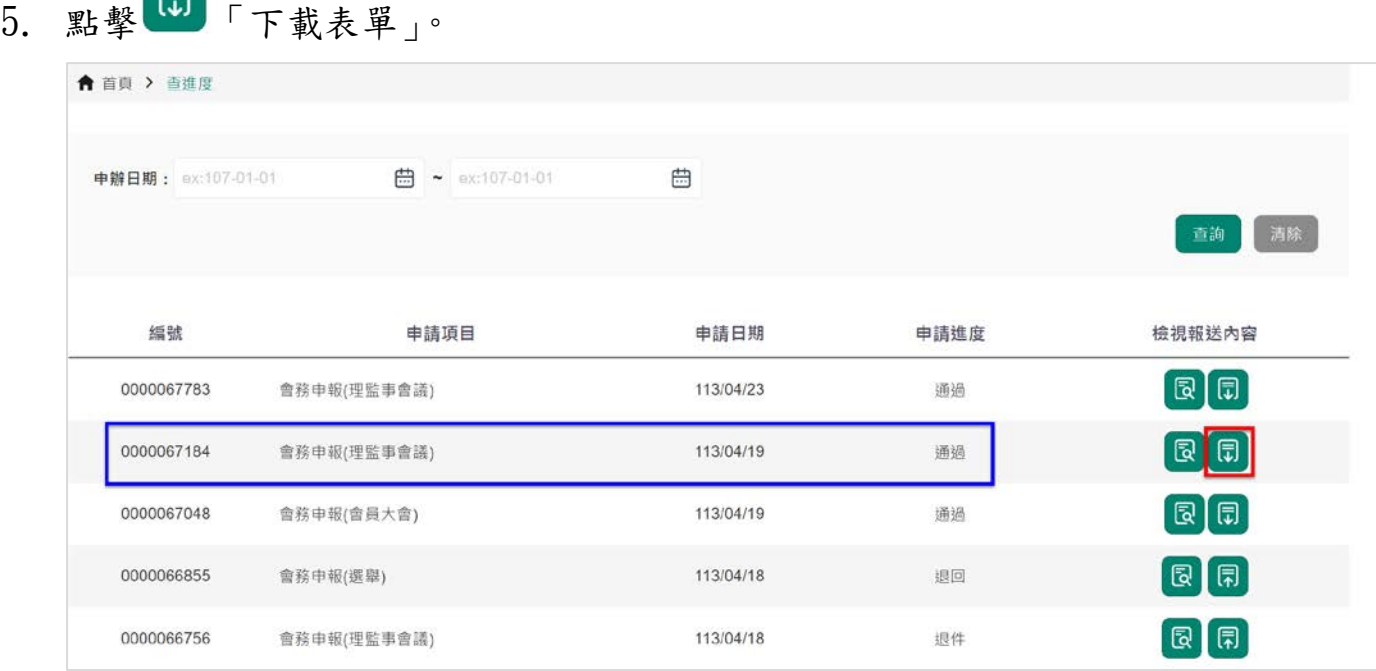

6. 點擊「會址異動證明」。

 $\epsilon$ 

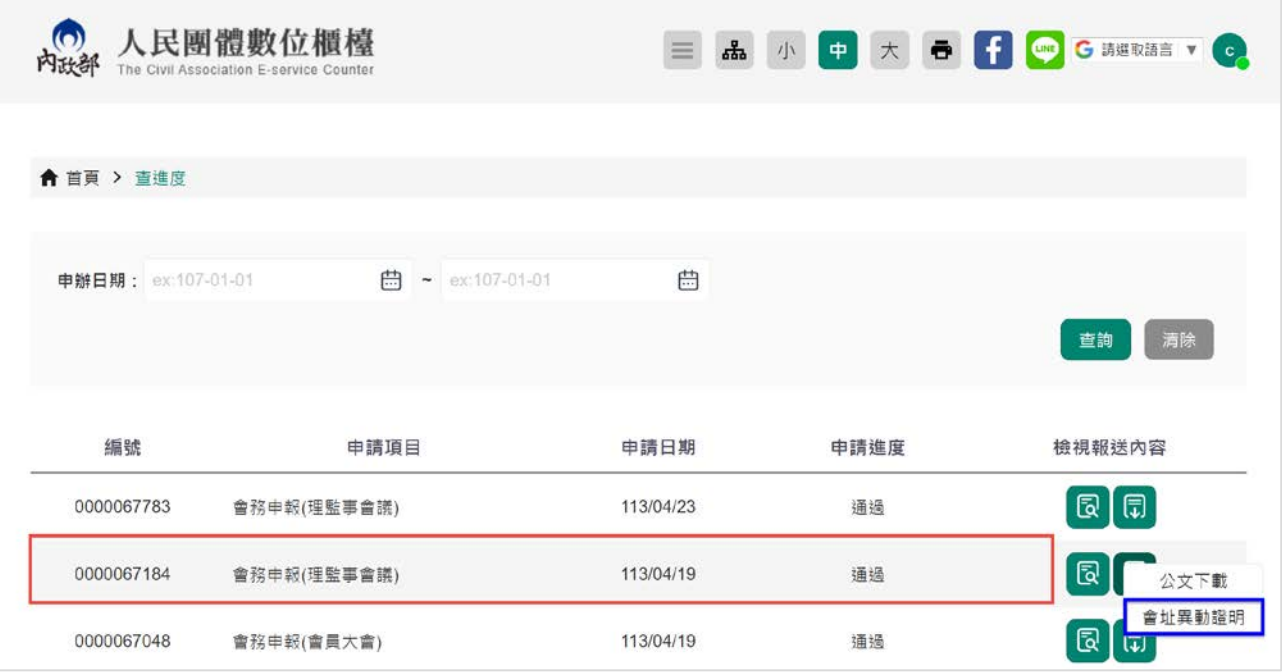

7. 點擊「列印」即可印出會址異動證明。

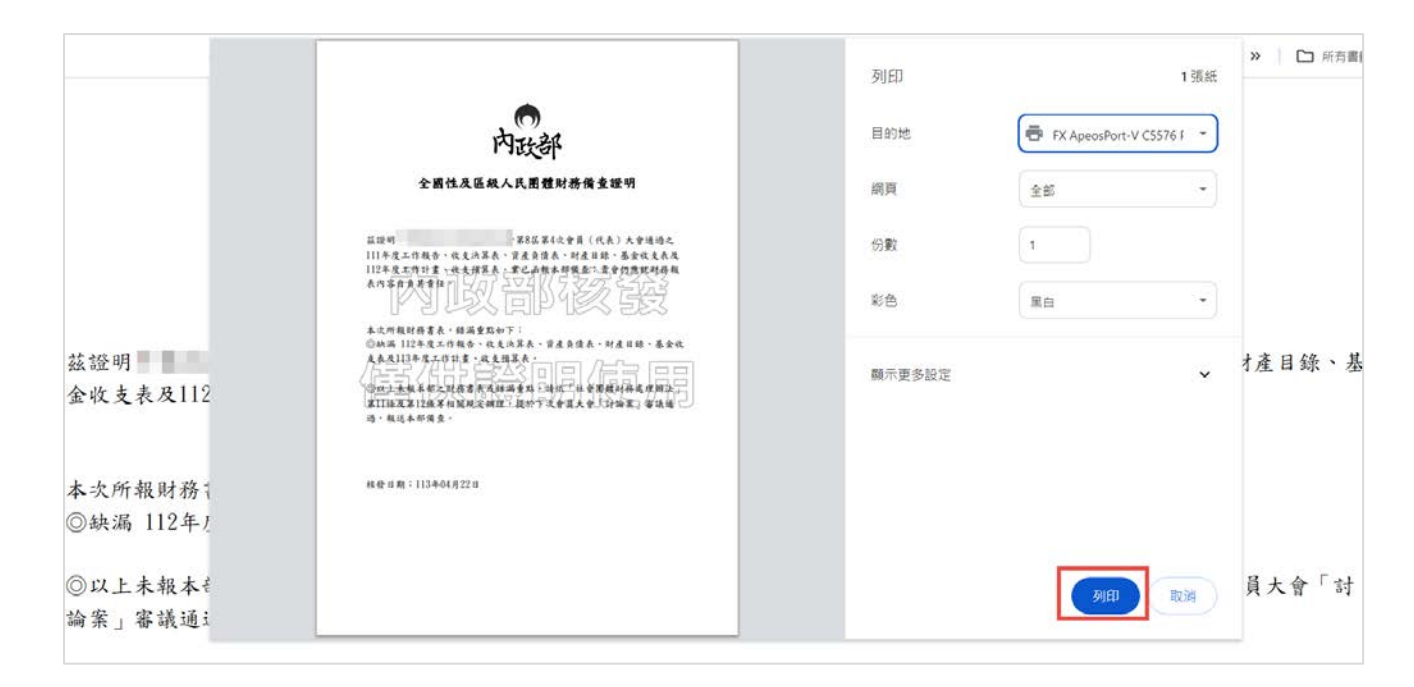

操作上若有疑問,可致電部內駐點人員周小姐

(操作諮詢電話: 02-23565605,信箱:moik10717@moi.gov.tw)